# • **Handleiding CasadataCalc**

# **Inhoud**

- Blz 2 Beeldscherm weergave ( compact alles met alle kolommen )
- Blz 3 Instellingen van programma ( gebruikslicentie programmagegevens bedrijfsgegevens 4 .. uurtarief - titels, tekst en achtergrond - indeling en classificatie )
- Blz 5 Instellingen van project ( projectgegevens oppervlakte, inhoud en verhoudingen uurtarieven 6 .. schermweergave project - afdrukken met eigen bedrijfslogo - toeslagen instellen –
	- 7 .. kosten vastleggen )
- Blz 8 Rekenblad instellen ( rekenblad openen algemene en specifieke rekenbladen onderdeel uitrekenen )
- Blz 9 Start ( Bijzondere symbolen, kopiëren, knippen, plakken, verwijderen weergave rijen met titels 10 .. calculatieregels zichtbaar of onzichtbaar - invoegen titels, hoofdstukken -
	- 11 .. invoegen bouwdelen, calculaties, lege regels -
	- 12 .. nieuwe bladzijde afdrukken volgorde begroting sorteren -
	- 13 .. kostengegevens importeren en invoegen in begroting online invoegen via internet
	- 15 .. kostengegevens offline importeren via CasadataBox
	- 17 .. referentieproject of eigen project invoegen in begroting via CasadataBox speciale acties met rechtermuis knop of linkerbovenhoek
	- 18 .. gegevens invoegen zonder hoeveelheid of zonder bedragen -
	- 19 .. bedragen indexeren of normen aanpassen in de begroting
	- 20 .. bedragen in begroting verplaatsen algemeen bouwplaats uurtarief instellen
	- 21 .. BTW tarieven instellen )
- Blz 22 Iconen (knoppen) op werkbalk bij Start ( bestanden zoeken en openen
	- 23 .. bestanden opslaan
	- 24 .. bestanden afdrukken
	- 25 .. begroting afdrukken
	- 26 .. samenvatting afdrukken toeslagen afdrukken rekenbladen afdrukken
	- 27 .. opslaan als PDF document
	- 29 .. per project afdrukvoorkeur in PDF instellen afdrukken op scherm als afdrukvoorbeeld )

#### **Hulp op afstand via Teamviewer**

Met Teamviewer is een presentatie en hulp bij CasadataCalc mogelijk na telefonisch of emailcontact met Casadata. Mocht u nog niet over Teamviewer beschikken, dan kunt u Teamviewer gratis downloaden. Bij het gebruiken van Teamviewer krijgt u een gebruikerscode, die u moet doorgeven aan Casadata, zodat Casadata op afstand via Teamviewer op uw computer kan helpen of presenteren.

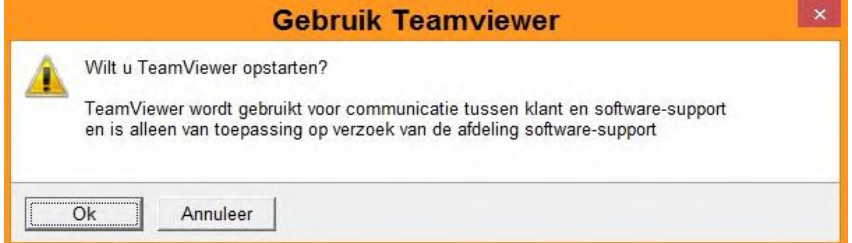

# **Beeldscherm weergave van CasadataCalc Blz 2** Blz 2

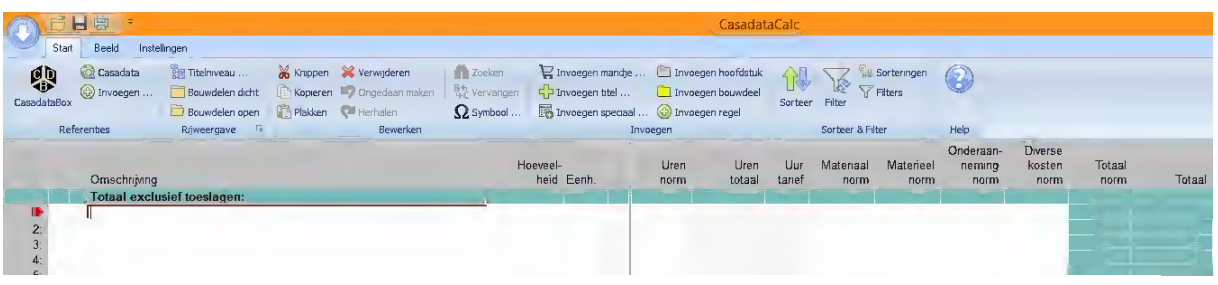

Bij het calculatieprogramma Casadata kunt u diverse instellingen voor de beeldschermweergave kiezen, namelijk een compact beeld, een invoerbeeld, een brede weergave van de kolommen en een weergave van alles met alle kolommen en alle regels.

| Doslaan & Aldrukken<br>Open |                            |                                                                                                    |            |            |      |        |        |          |          |                  |          |                   |            |       |         |        |
|-----------------------------|----------------------------|----------------------------------------------------------------------------------------------------|------------|------------|------|--------|--------|----------|----------|------------------|----------|-------------------|------------|-------|---------|--------|
|                             | Bestand Start Instellingen | Beeld                                                                                                    |            |            |      |        |        |          |          |                  |          |                   |            |       |         |        |
| Compact                     |                            | Toegepaste kolommen bij beeld "Compact"                                                                                                    |            |            |      |        |        |          |          |                  |          |                   |            |       |         |        |
| Breed                       |                            |                                                                                                    |            |            |      |        |        |          |          |                  |          |                   |            |       |         |        |
| Invoer                      |                            |                                                                                                    |            |            |      |        |        |          |          |                  |          |                   |            |       |         |        |
|                             |                            |                                                                                                    |            |            |      |        |        |          |          |                  |          |                   |            |       |         |        |
|                             | Kolompen                   |                                                                                                    |            |            |      |        |        |          |          |                  |          |                   |            |       |         |        |
|                             |                            |                                                                                                    |            |            |      |        |        |          |          |                  |          |                   | Totaal     |       |         |        |
|                             | Stabu                      |                                                                                                    | Hoeveel-   |            | Uren | Uren   | Uur    | Loon     | Kosten   | Kosten           | Totaal   |                   | incl       | Vrije | Element | Filter |
|                             | code                       | Omschrijving                                                                                                    | heid Eenh  |            | norm | totaal | tarief | totaal   | norm     | totaal           | norm     | Totaal            | toeslag    | code  | code    | code   |
|                             |                            | <b>Totaal exclusief toeslagen:</b>                                                                                                    |            |            |      | 20.141 |        | 1.121.00 |          | <b>PATADORIS</b> |          | <b>PERMITTING</b> | 48030100   |       |         |        |
|                             |                            | Woning a.d. Singel                                                                                                    |            | <b>TES</b> |      | 26.74  |        | 1.127.48 |          | 2.238,58         |          | 3.366.06          | 4.558.05   |       |         |        |
|                             |                            | Aanbouw t.b.v. ergonomische aanpassing                                                                                                    |            |            |      | 26.74  |        | 1.127.48 |          | 2 2 3 8.5 8      |          | 3.366.06          | 4.558.05   |       |         |        |
|                             | 15                         | <b>ES TERREINVERHARDINGEN</b>                                                                                                    |            | <b>AME</b> |      | 1.70   |        | 76.50    |          | 16,80            |          | 93.30             | 126,34     |       |         |        |
|                             | 15.38                      | <b>BU VOORZIENINGEN KANTOPSLUITINGEN</b>                                                                                                    |            |            |      | 1.70   |        | 76,50    |          | 16,80            |          | 93,30             | 126,34     |       |         |        |
|                             | 15.38                      | Betonnen opsluitband aanbrengen, 50 x 150 x 1,000 mm, griis                                                                                           | 10.00 m    | <b>And</b> |      | 1.70   |        | 76,50    | 1.68     | 16,80            | 9.33     | 93.30             | 126,34     | 05.90 | 90.41   |        |
| 10 <sub>1</sub>             | 21                         | <b>BETONWERK</b>                                                                                                    |            | <b>ARK</b> |      | 13.71  |        | 588,15   |          | 335,96           |          | 924.11            | 1.251.36   |       |         |        |
| 11:                         | 21.50                      | <b>BU IN HET WERK GESTORT BETON</b>                                                                                                    |            |            |      | 13.71  |        | 588,15   |          | 335.96           |          | 924.11            | 1,251,36   |       |         |        |
| 12                          | 21.50                      | Strokenfundering aanbrengen met PE-werkvloer, afmeting 600 x 200 87<br>mm, tot 10 m1 lengte                                                           | 10.00 m    |            |      | 13.71  |        | 588,15   | 33,60    | 335,96           | 92.41    | 924.11            | 1.251.36   |       | 16.12   |        |
| 26 <sup>°</sup>             | 30                         | <b>ES KOZIJNEN, RAMEN EN DEUREN</b>                                                                                                    |            |            |      | 5.00   |        | 192.50   |          | 1.500,00         |          | 1.692.50          | 2.291.85   |       |         |        |
| 27 <sup>°</sup>             | 30.80                      | <b>MANG-EN SLUITWERK</b>                                                                                                    |            |            |      | 5.00   |        | 192.50   |          | 1.500,00         |          | 1.692,50          | 2.291.85   |       |         |        |
| $28 -$                      | 30.80                      | Automatische draaideurautomaat met duwarm voor binnendeur                                                                                             | $1.00$ stk |            |      | 5.00   |        | 192.50   |          | 1.500.00         |          | 1.692.50          | 2,291.85   |       | 31.31   |        |
| 29 <sub>1</sub>             |                            | Monteren en in werking stellen van automatische draaideurautomaat                                                                                     | $1.00$ stk |            | 5.00 | 5.00   | 38,50  | 192,50   |          |                  | 192,50   | 192.50            | $260.67 -$ |       |         |        |
| 30 <sub>1</sub>             |                            | Automatische draaideurautomaat met duwarm voor binnendeur                                                                                             | $1.00$ stk |            |      |        |        |          | 1,500.00 | 1,500.00         | 1,500.00 | 1,500.00          | 2.031.18 M |       |         |        |
| 31                          | 47                         | <b>BINNENINRICHTING</b>                                                                                                    |            |            |      | 2.50   |        | 107.25   |          | 289,10           |          | 396.35            | 536.71     |       |         |        |
| 32                          | 47.31                      | <b>ER KASTEN</b>                                                                                                    |            |            |      | 2.50   |        | 107.25   |          | 289,10           |          | 396,35            | 536.71     |       |         |        |
| 33 <sup>2</sup>             | 47.31                      | Prefab meterkast zonder leidingkoker, met enkele deur aanbrengen<br>tegen achterwand, type Jonka, afmeting 814 x 350 x 2.650 mm<br>$ID \cup D \cup D$ | $1.00$ stk |            |      | 2.50   |        | 107.25   |          | 289.10           |          | 396.35            | 536,71     | 05.91 | 38.11   |        |

Voorbeeld van beeldscherm met compacte weergave:

# Voorbeeld van beeldscherm met weergave van alle kolommen:

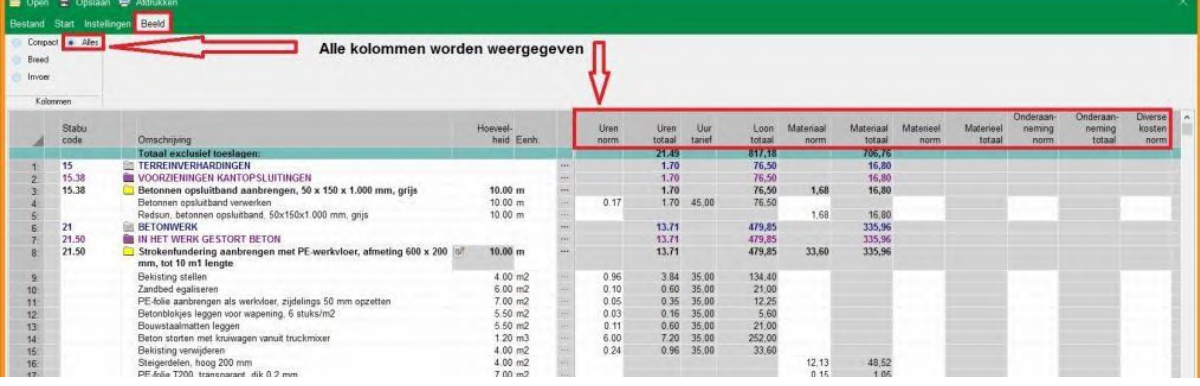

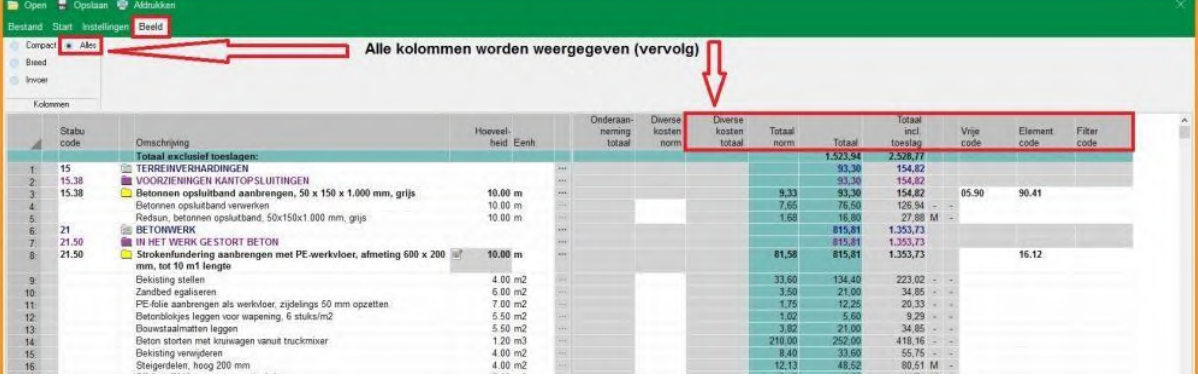

# **Instellingen van programma CasadataCalc Blz 3** Blz 3

#### **Gebruikslicentie en programma gegevens**

Via 'Instellingen' kunt u een gebruikslicentie voor CasadataCalc aanvragen via een te ontvangen pincode. Ook kan hier een licentie-check worden uitgevoerd en staan alle gegevens m.b.t. het programma vermeld..

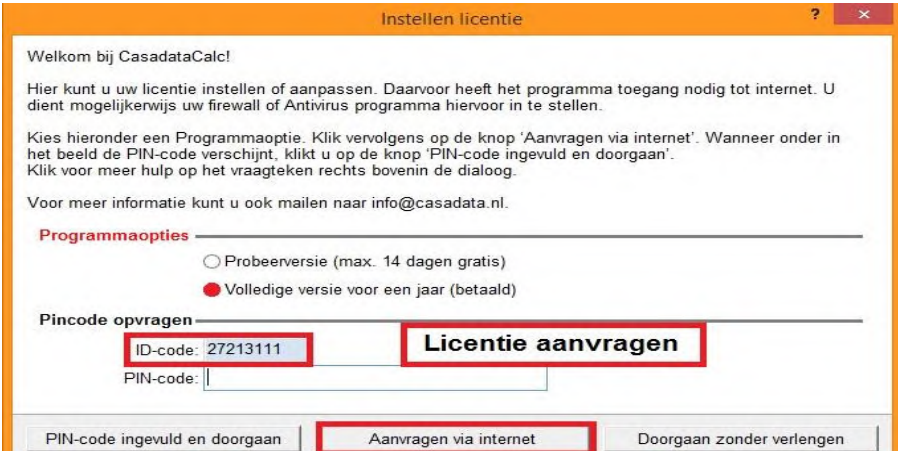

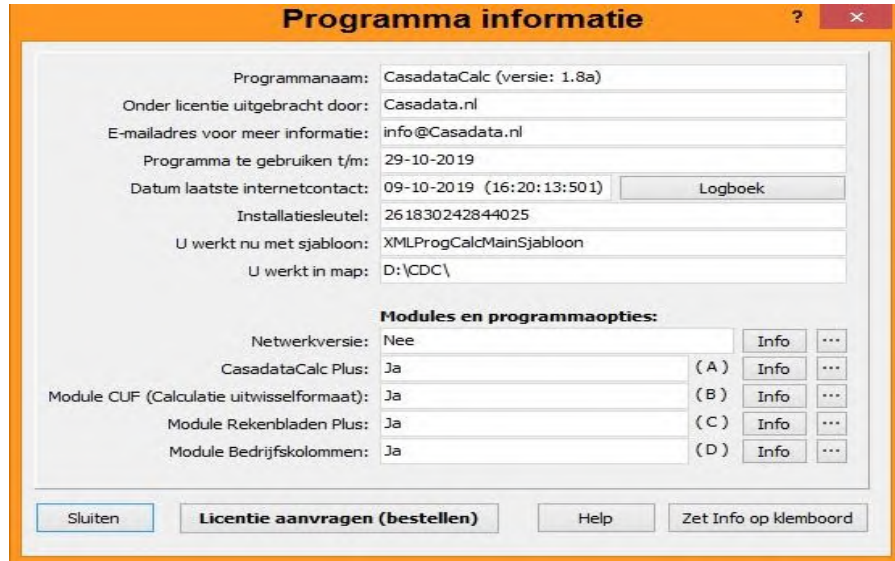

#### **Bedrijfsgegevens vastleggen**

Bij Bedrijfsgegevens hebt u uw gebruikersnaam en wachtwoord van uw inloggegevens op Casadata.nl nodidg en legt u bij Bedrijfsgegevens uw KvK-nummer en andere relevante gegevens van uw bedrijf vast.

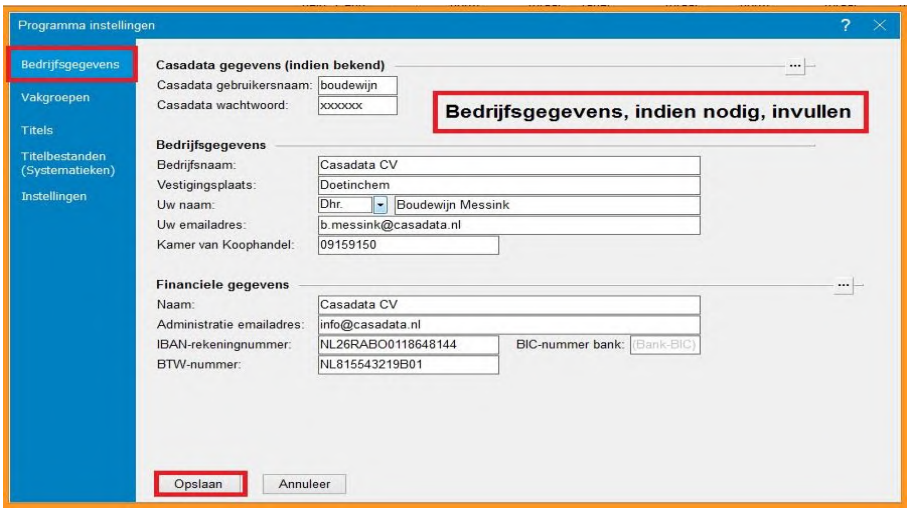

# **Uurtarief bouwplaats of vakgroepen instellen <br>Blz 4** Blz 4

Bij vakgroepen legt u vast met welk bouwplaats uurloon en met welke vakgroep tarieven u wilt gaan begroten. Tevens kunt u uw tarief een eigen code geven:

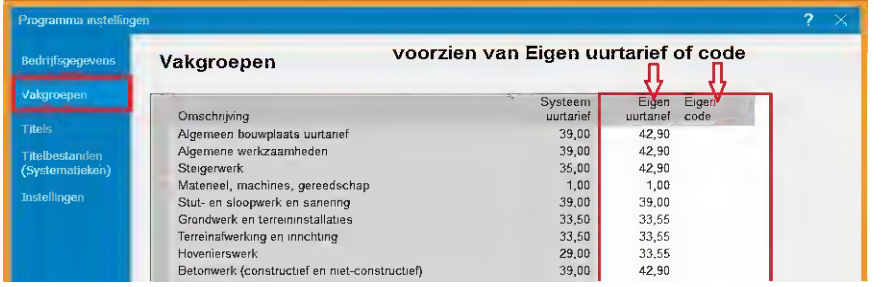

#### **Titels, tekst en achtergrond**

Bij Titels kunt u instellen welke tekst, tekstkleur en achtergrondkleur u op uw beeldscherm wilt gebruiken. Ook kunt u eigen Titels toevoegen.

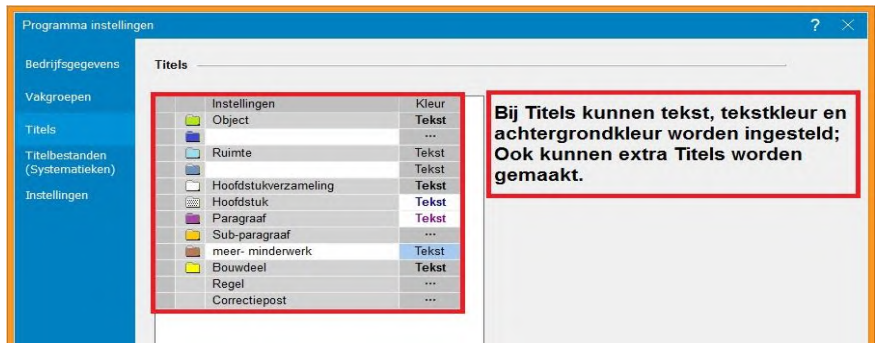

#### **Indeling en classificatie**

Bij Programma-instellingen kunt u kiezen of u binnen een projectbegroting met Stabubestek indeling met hoofdstukken en paragrafen of met elementen Nl/SfB indeling of met een andere classificatie wilt werken. Alle gegevens staan dan automatisch in volgorde van de betreffende systematiek:

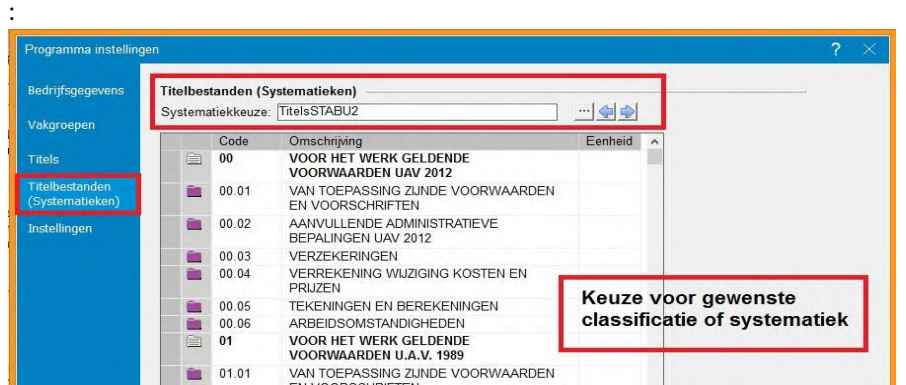

Deze instellingen zijn niet van toepassing voor een werkbegroting. Daarvoor stelt u de begroting in via Instellingen Project

# **Instellingen van project Blaz 5 Blz 5 Blz 5 Blz 5 Blz 5 Blz 5 Blz 5 Blz 5 Blz 5 Blz 5 Blz 5 Blz 5 Blz 5 Blz 5 Blz 5 Blz 5 Blz 5 Blz 5 Blz 5 Blz 5 Blz 5 Blz 5 Blz 5 Blz 5 Blz 5 Blz 5 Blz 5 Blz 5 Blz 5 Blz 5 Blz 5 Blz 5 B**

Voor een project kunt u diverse instellingen maken en aanpassen, zoals de algemene projectgegevens, kengetallen van projecten, tarieven, voorkeuren voor schermweergave en voor afdrukken.

#### **Projectgegevens**

Onder 'Projectgegevens' legt u de informatie over het te begroten project vast, zoals projectnaam, opdrachtgever, calculatiegegevens en bouwgegevens.

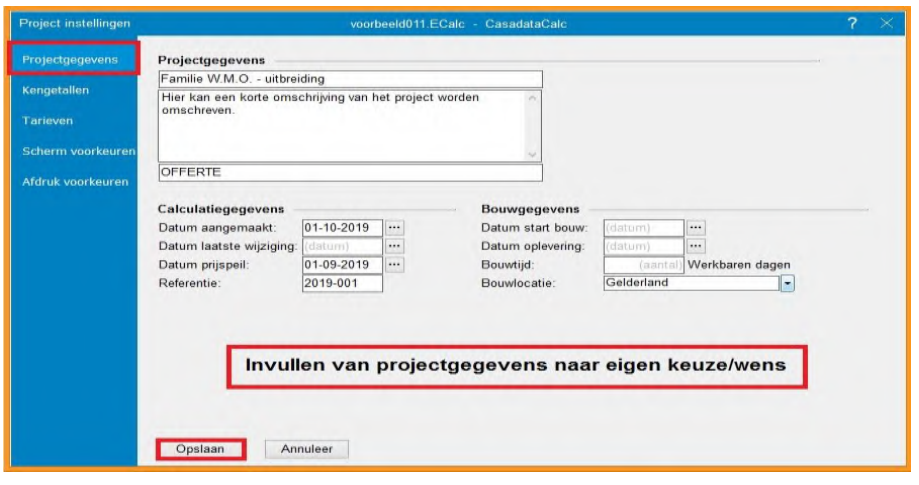

#### **Oppervlaktegegevens, inhoud en verhoudingsgetallen**

In kengetallen kunt u van het project diverse gegevens over oppervlakten en inhoud vastleggen**.**

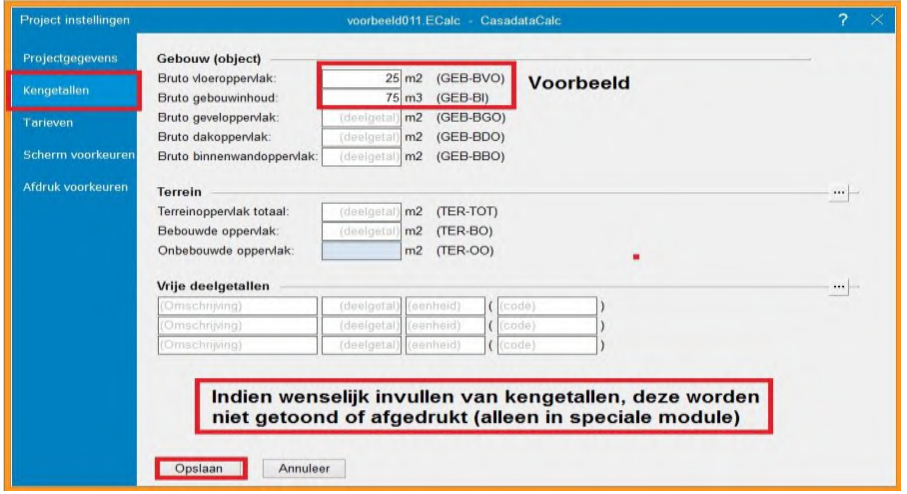

#### **Tarieven bouwplaats en vakgroepen voor dit project specifiek**

In het scherm 'Tarieven' bepaalt u welke tarieven alleen op dit project van toepassing zijn.

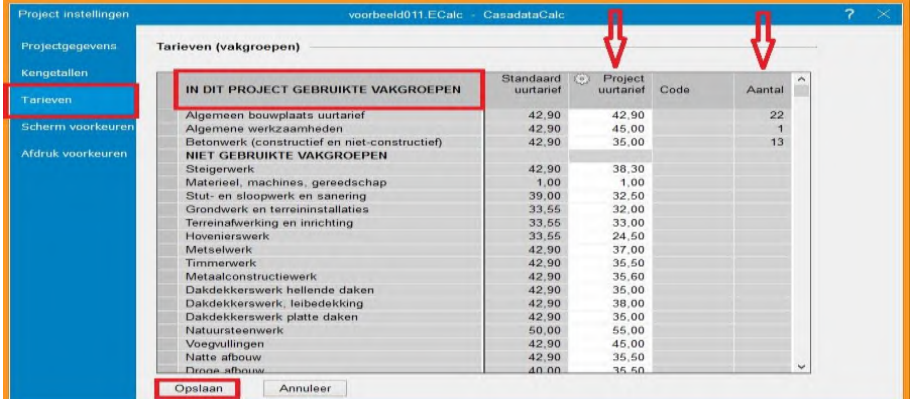

#### **Schermweergave voor dit project instellen Blz 6** Blz 6

Bij schermvoorkeuren legt u vast hoe het scherm voor de projectbegroting er uit moet zien betreffende kolommen, kopiëren, plakken en btw.

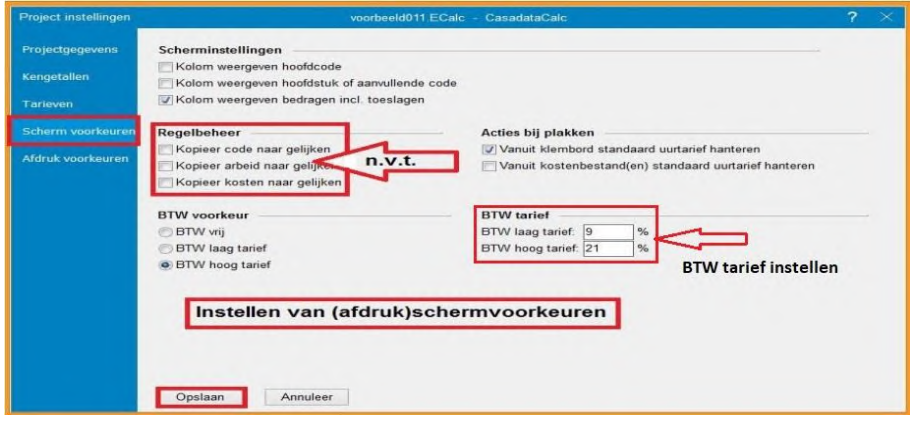

### **Afdrukken instellen met eigen bedrijfslogo**

Bij 'afdrukvoorkeuren' kunt u voor het project de gewenste afdrukweergave instellen en het toepassen van uw eigen bedrijfslogo. Ook kunt u het maken van een PDF-versie instellen.

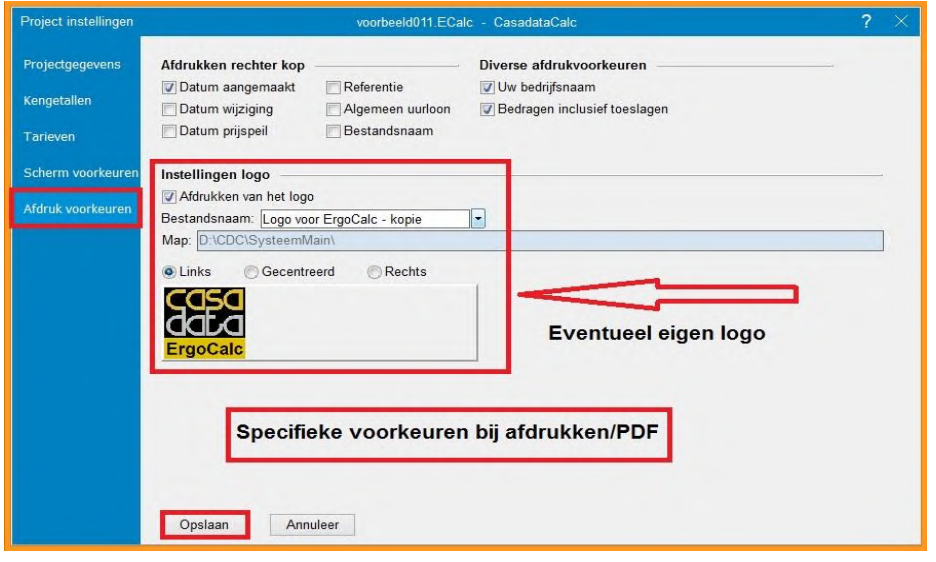

### **Toeslagen instellen**

Bij toeslagen kunt u de toeslagpercentages en kostenbedragen vastleggen, die voor het project van toepassing zijn:

- Algemene toeslagpercentages voor de algemene bedrijfskosten, winst en risico;
- Specifieke toeslagpercentages voor de kostengroepen materiaal, arbeidskosten of onderaannemers.

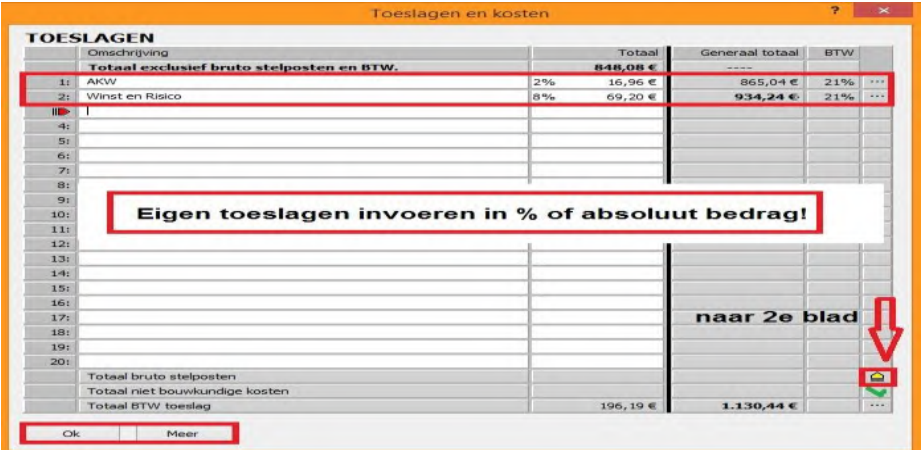

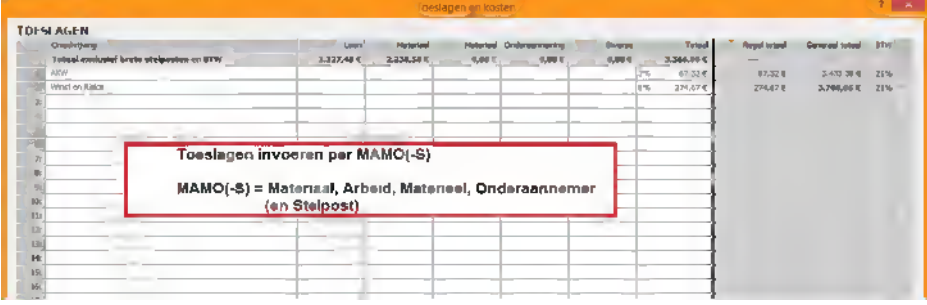

#### **Kosten instellen**

Bij 'Kosten' kunt u de absolute kostenbedragen vastleggen, die voor het project van toepassing zijn, zoals voor de werkvoorbereiding, architect, constructeur e.d.

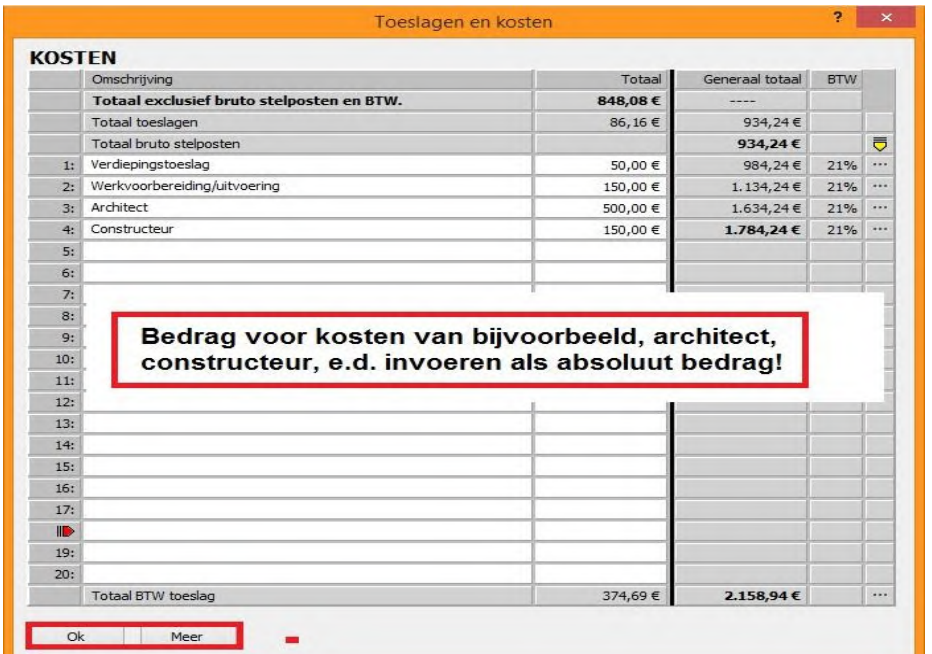

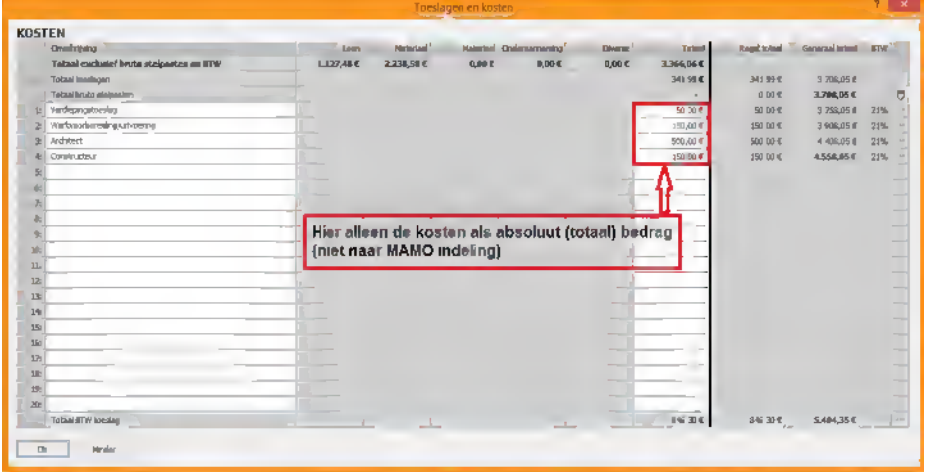

# **Rekenblad instellen** Blz 8 Blz 8

#### **Rekenblad openen**

Onder Rekenblad kunt u een nieuw rekenblad openen of bestaande rekenbladen openen.

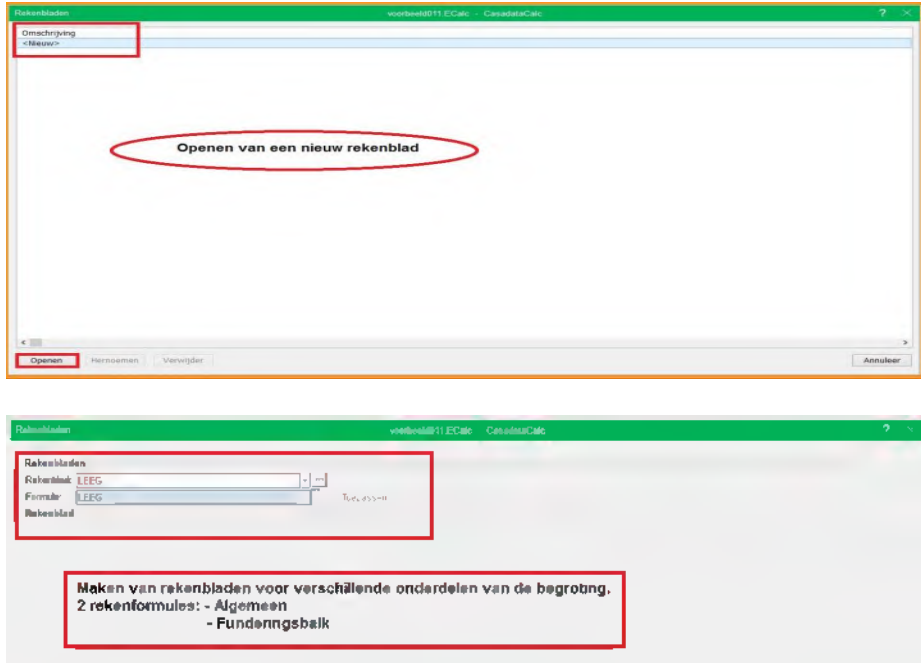

# **Algemene en specifieke rekenbladen**

U kunt algemene rekenbladen aanmaken en deze als uitgangspunt gebruiken voor specifieke onderdelen zoals bijvoorbeeld funderingen.

Via 'gridkeuze' kunt u ook meteen specifieke rekenbladen aanmaken met andere rekenformules, bijvoorbeeld voor funderingen, gevels, daken, vloeren enzovoorts

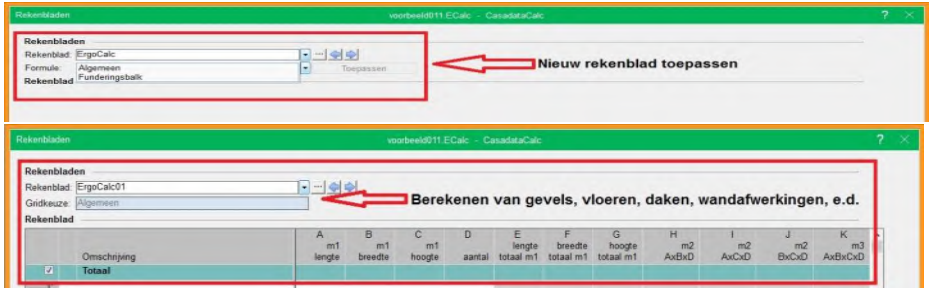

# **Onderdeel uitrekenen via het rekenblad**

In het rekenblad kunt u op basis van maatvoering de benodigde of uit te trekken hoeveelheden of samenstelling van een onderdeel bepalen. Als voorbeeld de berekening van een funderingsbalk:

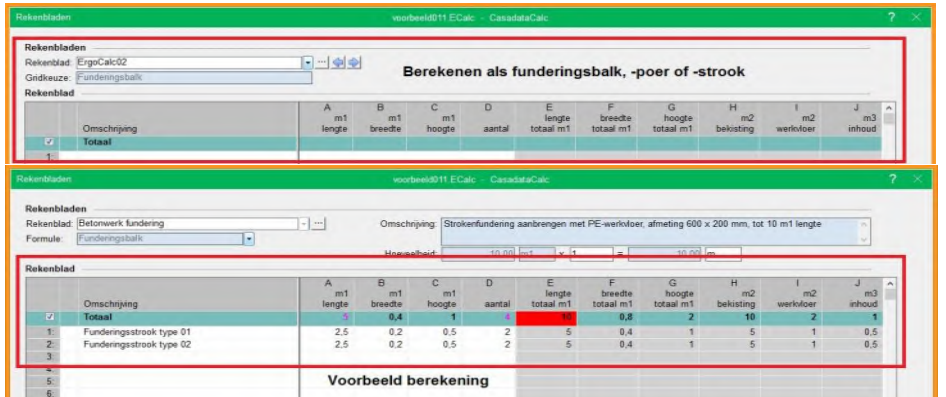

# **Starten met Start** Blz 9 Blz 9 Blz 9 Blz 9 Blz 9 Blz 9 Blz 9 Blz 9 Blz 9 Blz 9 Blz 9 Blz 9 Blz 9 Blz 9 Blz 9 Blz 9 Blz 9 Blz 9 Blz 9 Blz 9 Blz 9 Blz 9 Blz 9 Blz 9 Blz 9 Blz 9 Blz 9 Blz 9 Blz 9 Blz 9 Blz 9 Blz 9 Blz 9 Blz

# **Bijzondere symbolen, kopiëren, knippen, plakken, verwijderen**

Met Start kunt u voor de projectbegroting speciale symbolen of tekens toevoegen aan tekstregels. Ook kunt u regels of titels kopiëren, knippen, plakken of verwijderen.

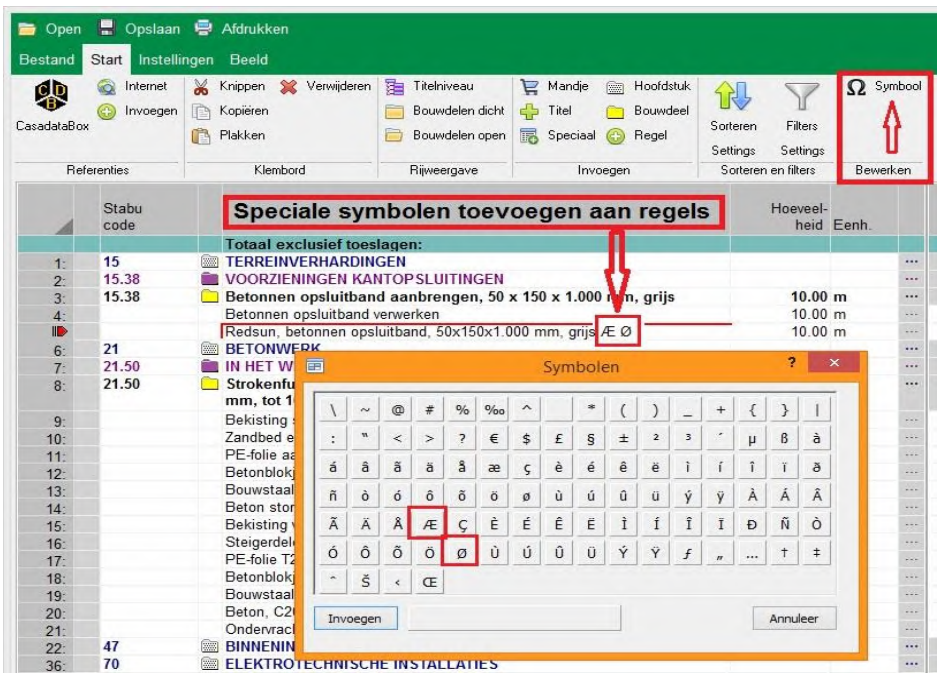

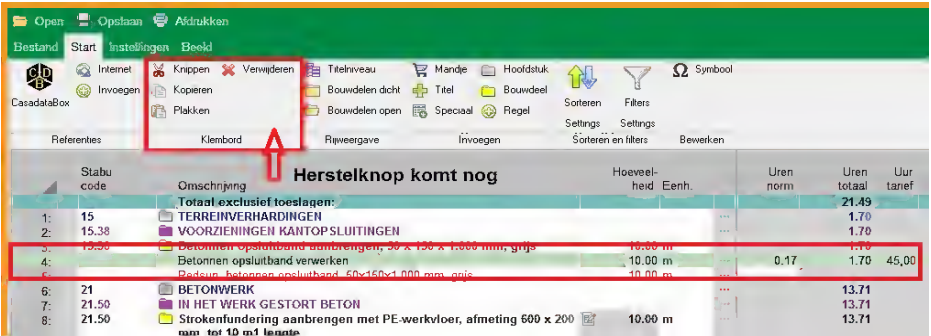

In een latere versie komt er een herstelknop om kopiëren, knippen, plakken of verwijderen ongedaan te maken!

### **Weergave van de rijen met titels hoofdstukken, paragrafen of (hoofd)elementen, variantelementen**

Bij Start kunt u instellen tot welk niveau u titels in de begroting op het scherm wilt zien.

Door de diverse informatieniveaus aan te vinken, zet u titels open en door niet aan te vinken laat u ze dichtgeklapt.

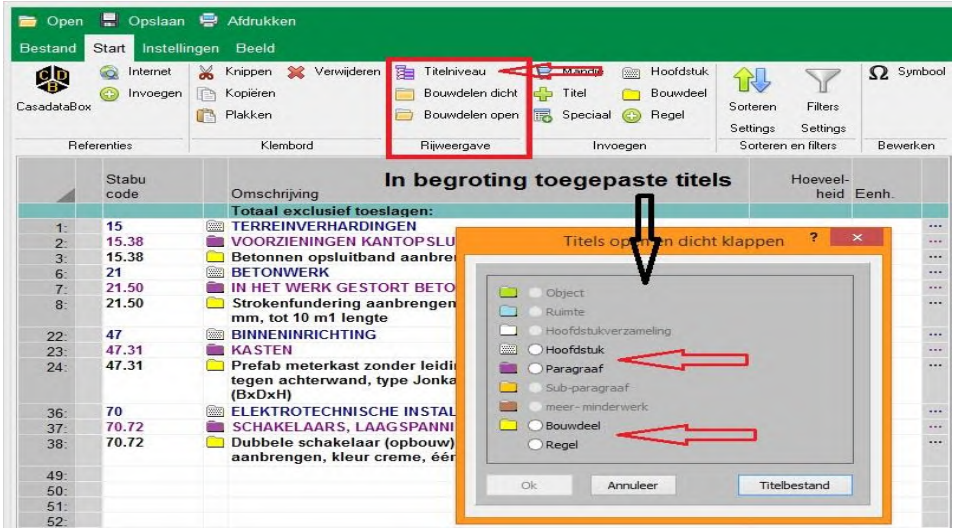

# **Calculatieregels** in rekenblad zichtbaar of onzichtbaar **Blz 10 Blz 10 Blz 10 Blz 10**

Bij Start stelt u in of u de calculatieregels van de gedetailleerde samenstelling van een bouwdeel wilt zien.

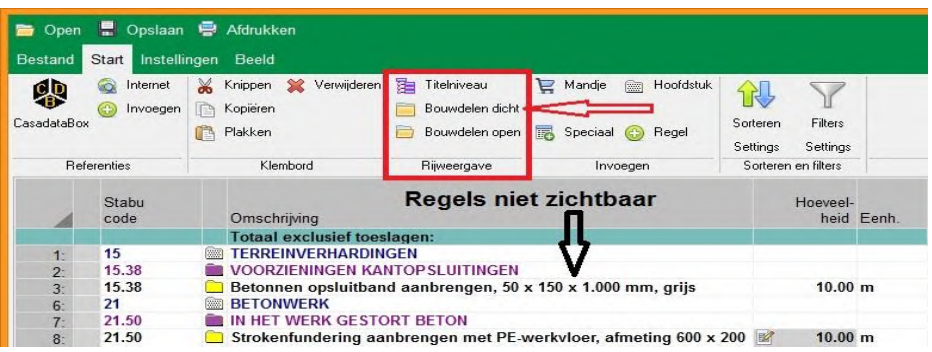

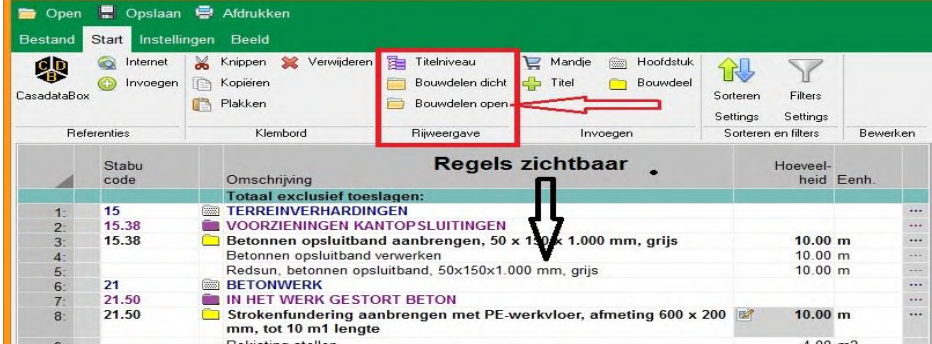

### **Invoegen van titels en hoofdstukken in begroting**

Bij Start kunt u in de begroting titels en hoofdstukken invoegen.

Bij het invoegen van een titel kunt u aangeven op welk niveau de titel betrekking heeft.

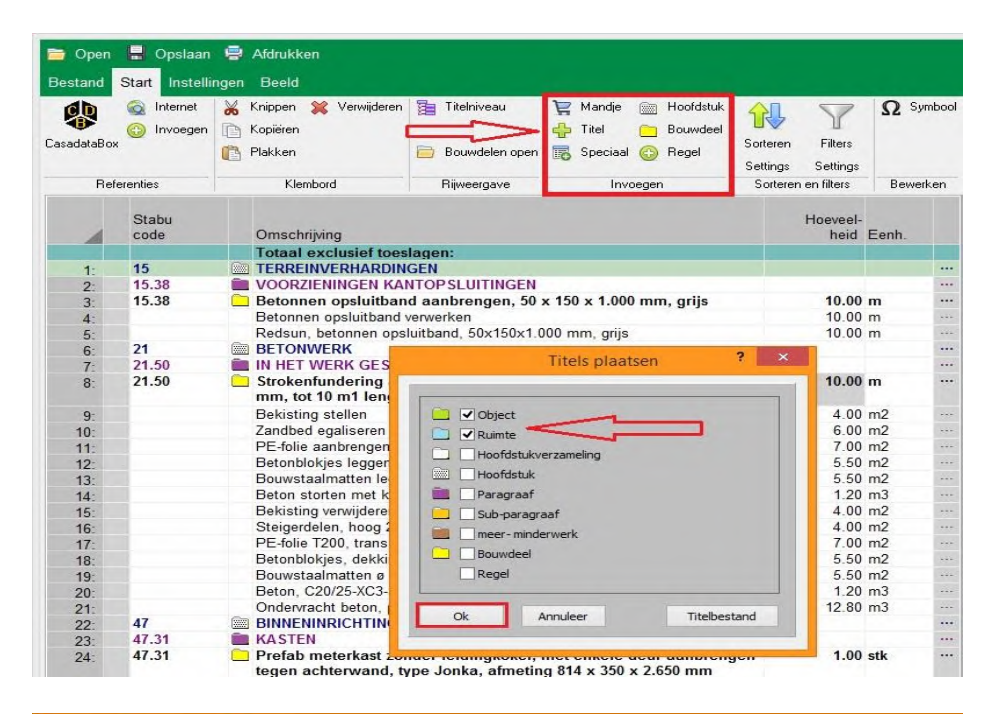

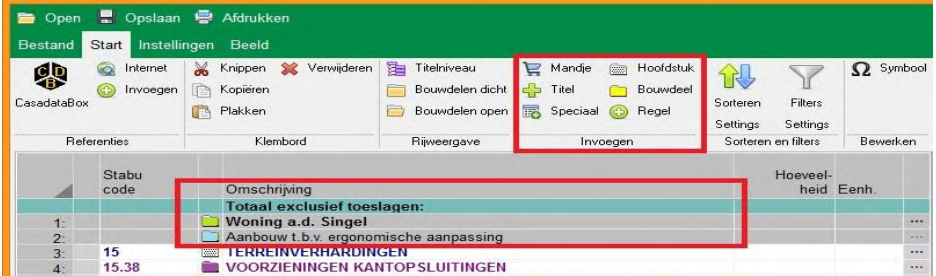

# **Invoegen van bouwdelen of lege regels in begroting** Blz 11 **Blz 11** Blz 11

Bij Start kunt u bouwdelen of regels rechtstreeks in de begroting invoegen.

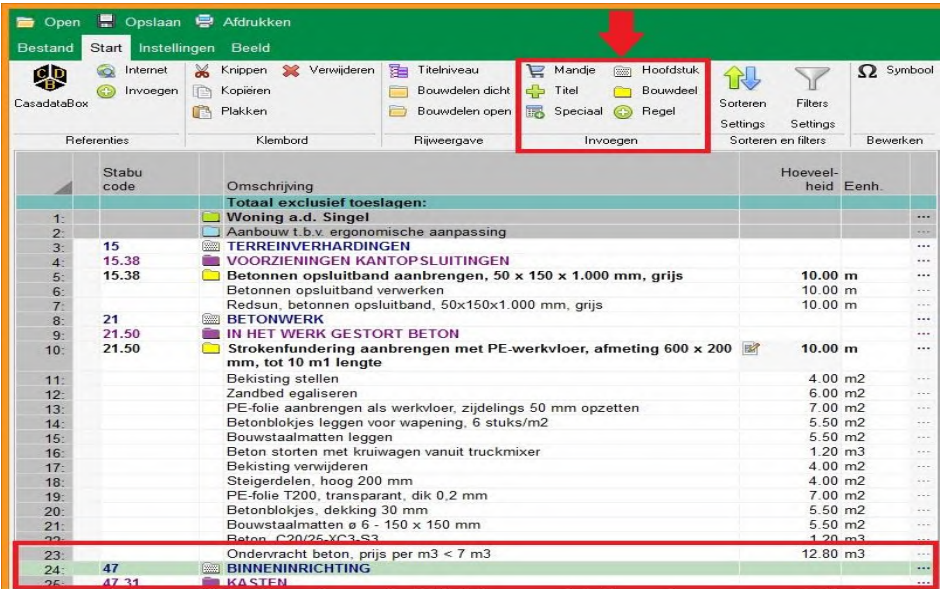

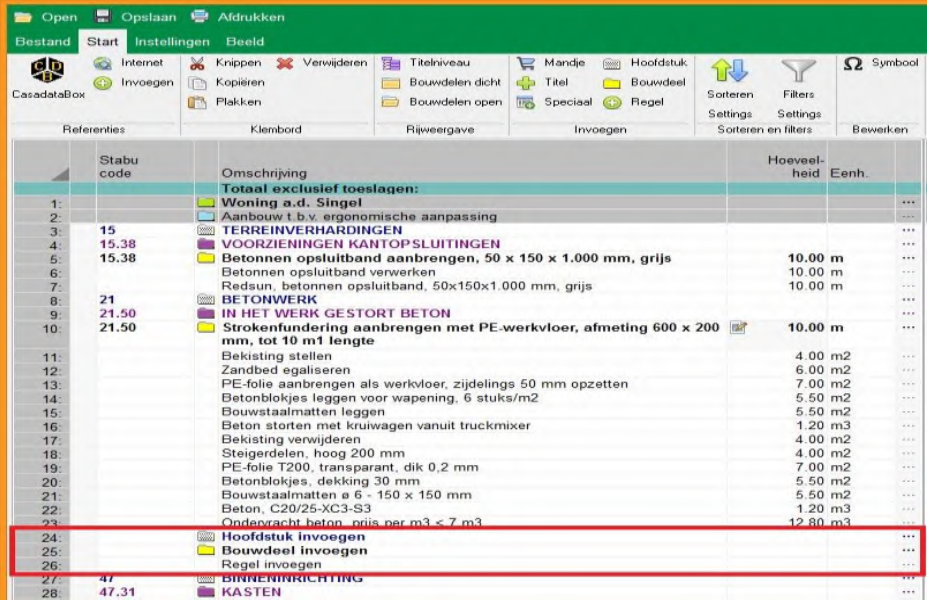

Een lege regel in de begroting voegt u via Start rechtstreeks in via 'Speciaal' invoegen:

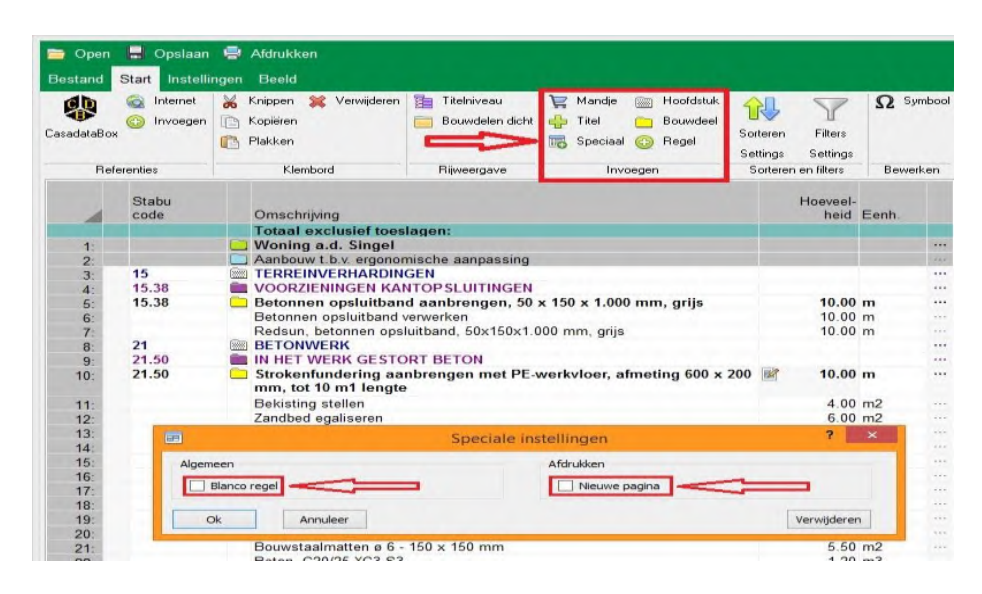

Bij 'Speciaal' invoegen geeft u aan, dat het afdrukken van de volgende regel op een nieuwe pagina start: Blz 12

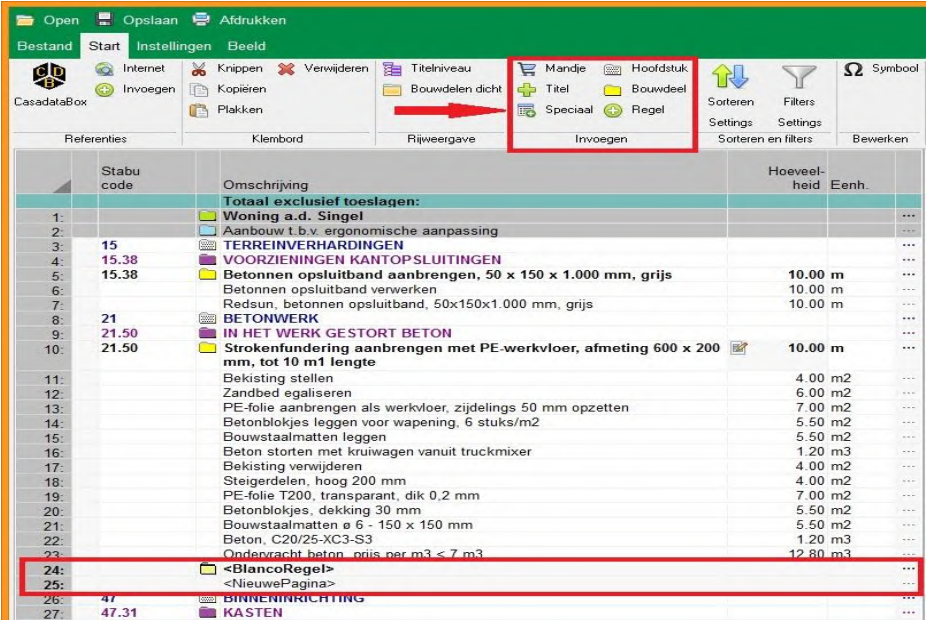

# **Volgorde begroting sorteren via Start**

Bij Start kunt u via Sorteren de begroting sorteren op de toegepaste classificatie.

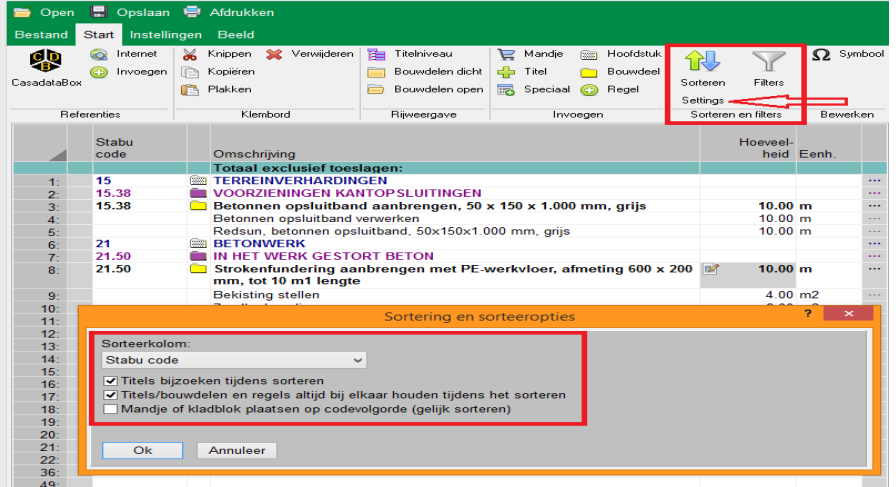

In de CasadataCalc Plus-versie kunt u via Sorteren Settings voor de begroting wisselen van classificatie. De juiste codering en sortering zijn dan meteen te zien:

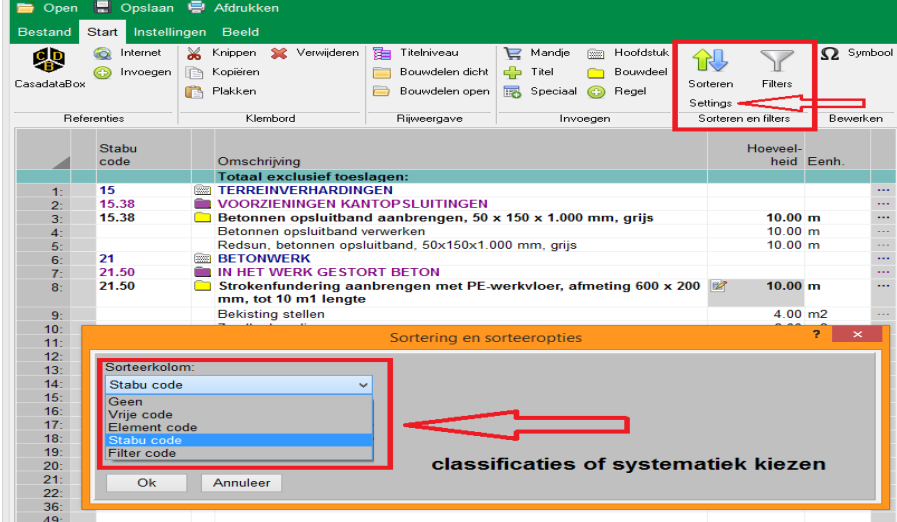

#### **Kostengegevens importeren en invoegen in begroting and alle and alle the series of the Blz 13 and Blz 13 and Blz 13 and Blz 13 and Blz 13 and Blz 13 and Blz 13 and Blz 13 and Blz 13 and Blz 13 and Blz 13 and Blz 13 and Bl**

U kunt via Start de Casadata kostengegevens importeren en invoegen in de begroting. Dat kan rechtstreeks online via internetverbinding en offline via CasadataBox met gedownloade kostengegevens.

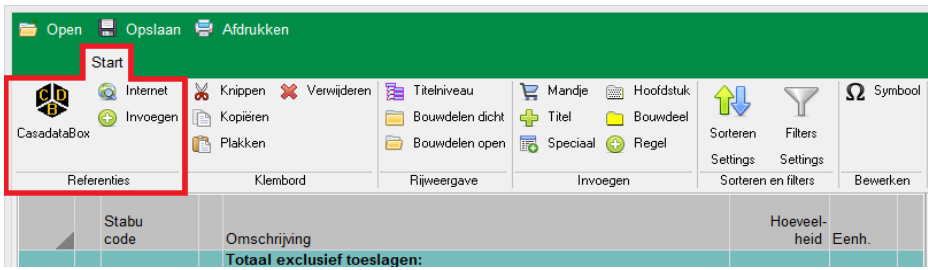

#### **Online invoegen kostengegevens via internet**

Bij het online invoegen van kostengegevens via Internet zijn de kostengegevens steeds up-to-date.

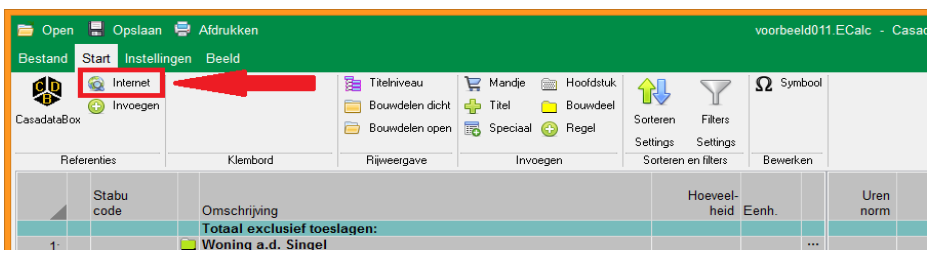

Bij invoegen via internet is het invoeren van uw login-gegevens met gebruikersnaam, wachtwoord en postcode verplicht. Daarna kunt u via de zoekboom naar de gewenste kosteninformatie afdalen en het gewenste item kiezen, bijvoorbeeld naar de aanpassingskosten van ergonomische maatregelen bij ErgoKosten.

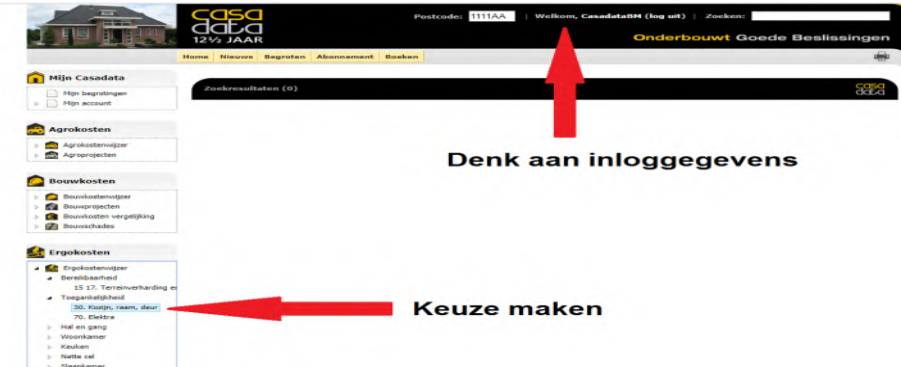

Vervolgens verschijnt er een overzicht met tabellen op het scherm, waaruit u de gewenste tabel kunt kiezen:

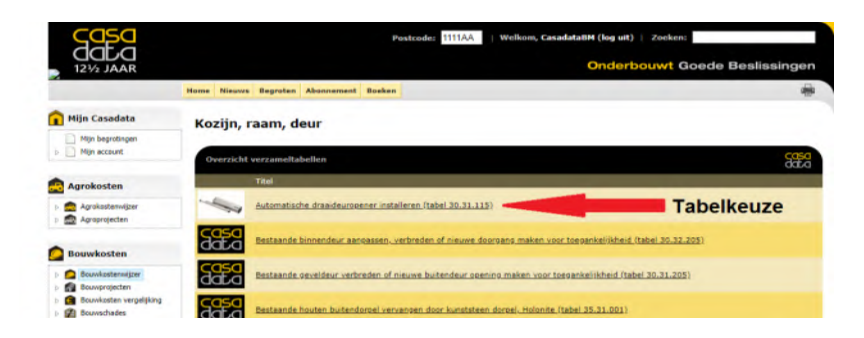

Zodra de tabel is geopend, kunt u de gewenste calculatie (bouwdeel) kiezen en exporteert u Blz 14 deze naar CasadataCalc via de Exportknop vooraan in elke tabelregel:

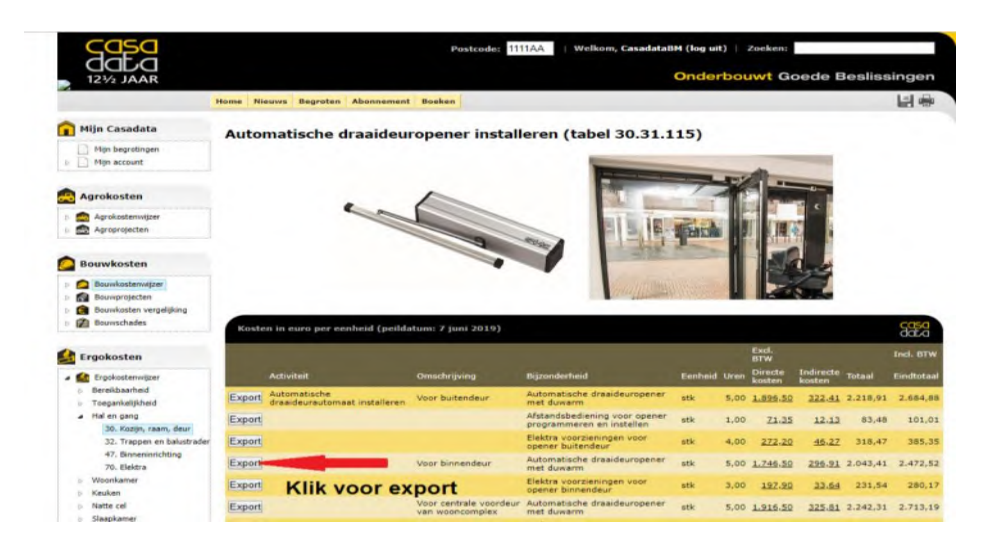

In CasadataCalc kunt u deze calculatie (bouwdeel) invoegen in begroting op gewenste positie:

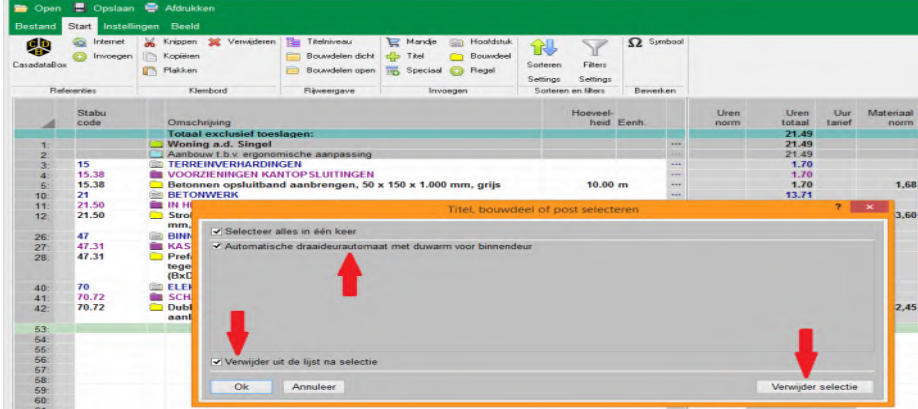

De calculatie of het bouwdeel wordt toegevoegd aan de begroting en binnen de classificatie op de juiste positie geplaatst:

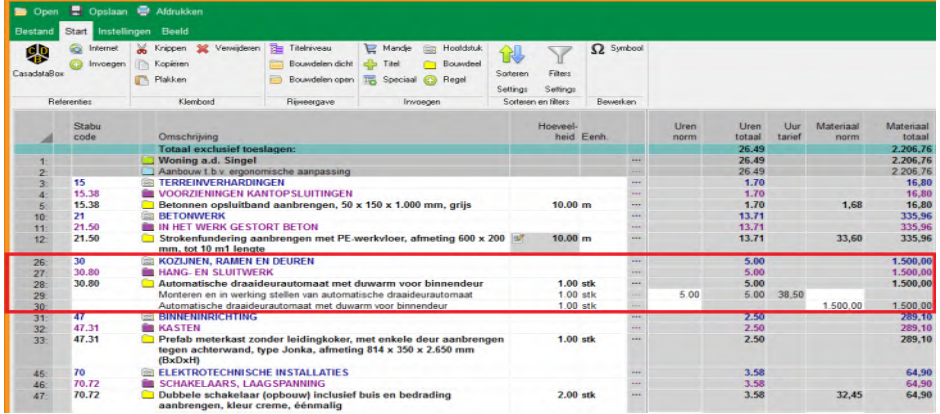

#### **Offline invoegen kostengegevens via CasadataBox Blz 15** Blz 15

Bij het offline invoegen van kostengegevens via CasadataBox klikt u links onder Start op de CasadataBox knop, waarna er een scherm met een zoekboom open klapt.

Via deze zoekboom daalt u af naar de gewenste kosteninformatie.

Deze kosteninformatie wordt periodiek bijgewerkt en kunt u periodiek downloaden op uw computer.

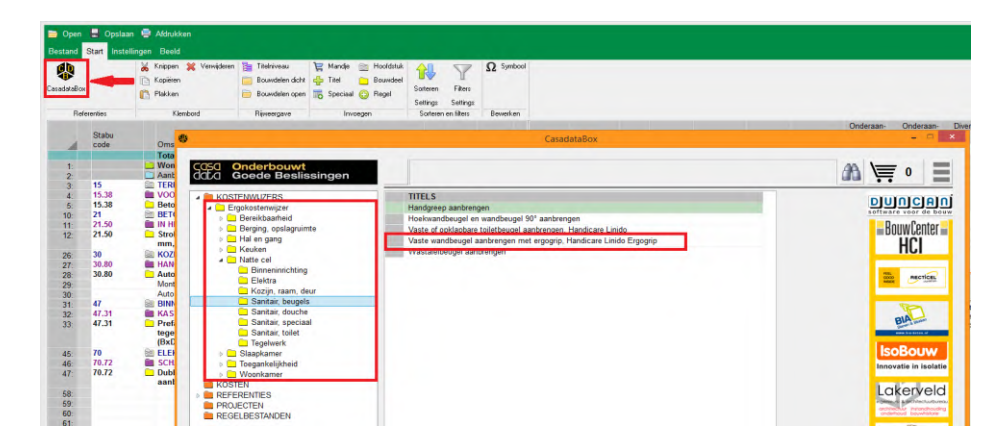

Zodra u de zoekboom bent afgedaald, ziet u een overzicht met bouwdelen, waaruit u een calculatie kunt kiezen. Door vooraan op het floppydisc pictogram te klikken selecteert u het betreffende kostengegeven.

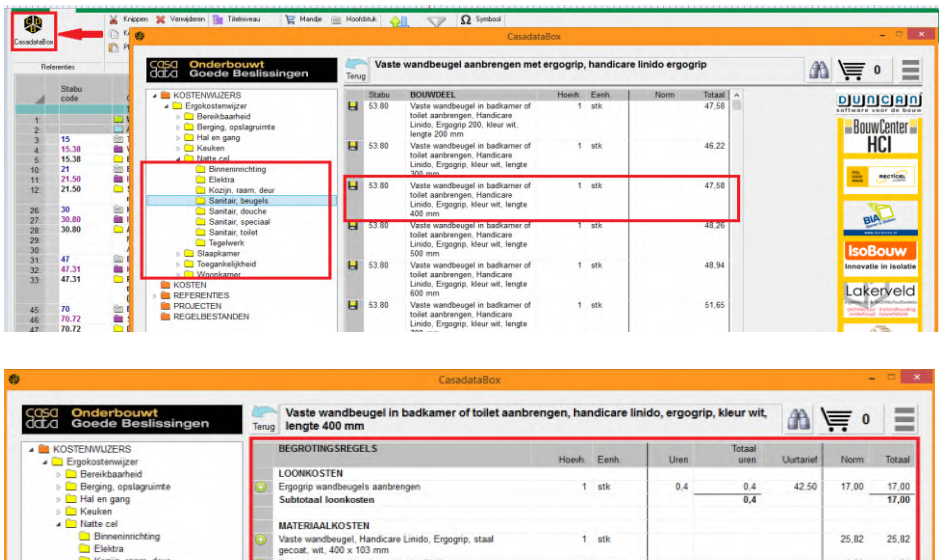

De normen en bedragen zoals deze in de begroting worden weergegeven

Het geselecteerde item voegt u toe aan het "winkelmandje".

TOTAAL BOUWDEEL

U kunt meerdere kostenitems tegelijkertijd selecteren en aan het mandje toevoegen. U kunt ook een geselecteerd item weer uit het mandje verwijderen.

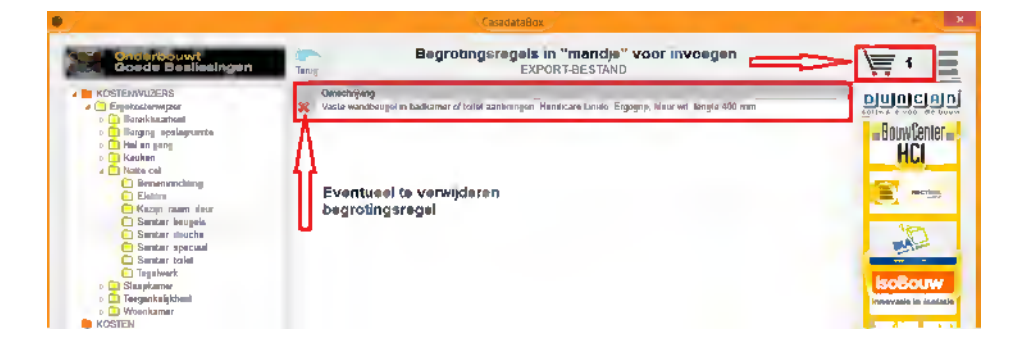

Zodra u de gewenste geselecteerde items in het mandje hebt gezet, klikt u op de knop van het mandje Blz 16 om deze kostenitems tegelijkertijd in de begroting te importeren.

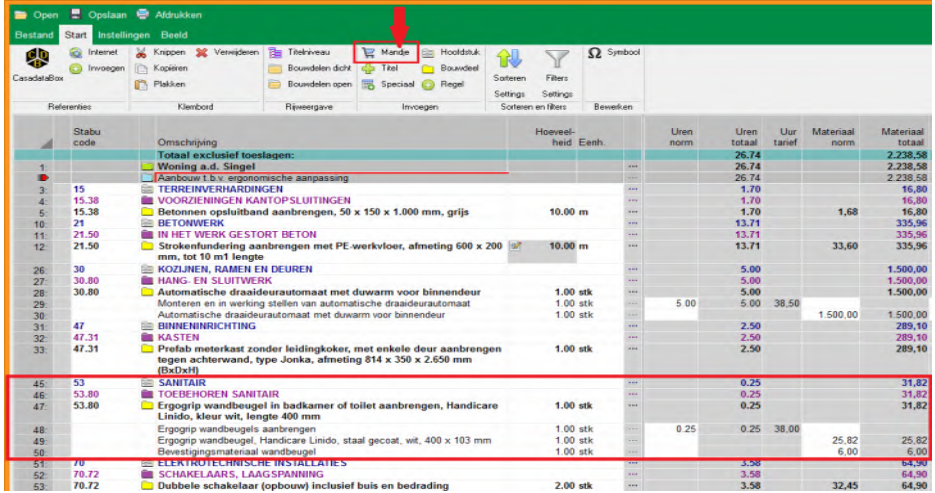

Via de rechtermuisknop kunt u de geselecteerde items in de begroting invoegen:

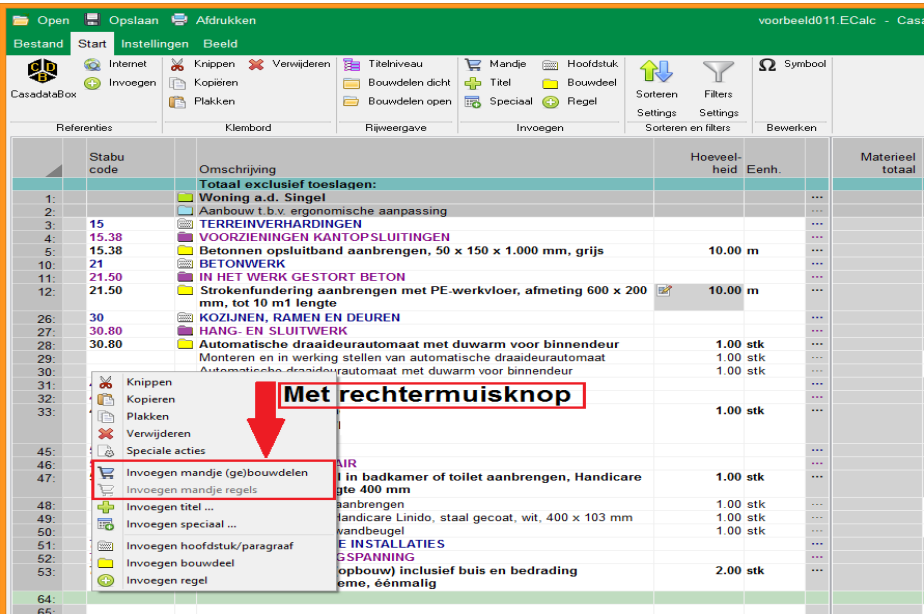

#### **Referentieproject of eigen project invoegen in begroting via CasadataBox** Blz 17

Als u CasadataBox aanklikt, opent de zoekboom en ziet u daarin ook Referenties of Projecten staan. Door daarop te klikken, klappen ze uit en verschijnt er een lijst, waaruit u een referentie of project kunt kiezen. Als u vooraan op het floppydisc pictogram klikt, selecteert u deze referentie of dit project en kunt u deze in de begroting plaatsen of als nieuwe begroting openen.

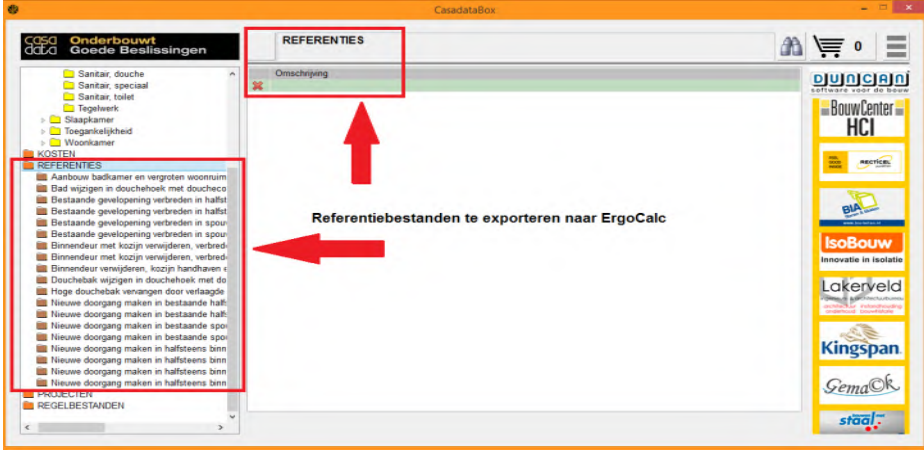

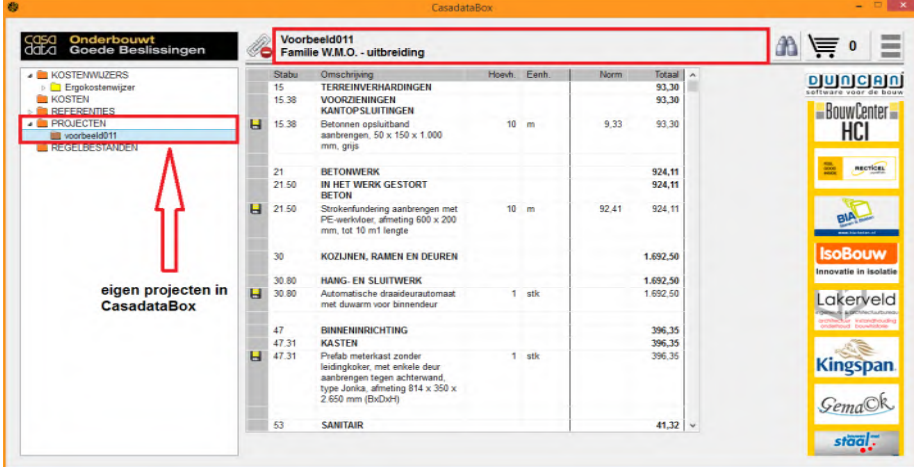

#### **Speciale acties met rechtermuis knop of linkerbovenhoek**

Met de rechtermuis knop of met de linkerbovenhoek kunt u in de begroting speciale acties uitvoeren, zoals:

- gegevens zonder hoeveelheid of zonder bedragen invoegen;
- met een factor bedragen en normen beïnvloeden (indexeren);
- bedragen verplaatsen, bijvoorbeeld naar kolom Onderaanneming;
- voor alle bouwdelen in de begroting een algemeen bouwplaats uurtarief instellen;
- BTW tarieven instellen.

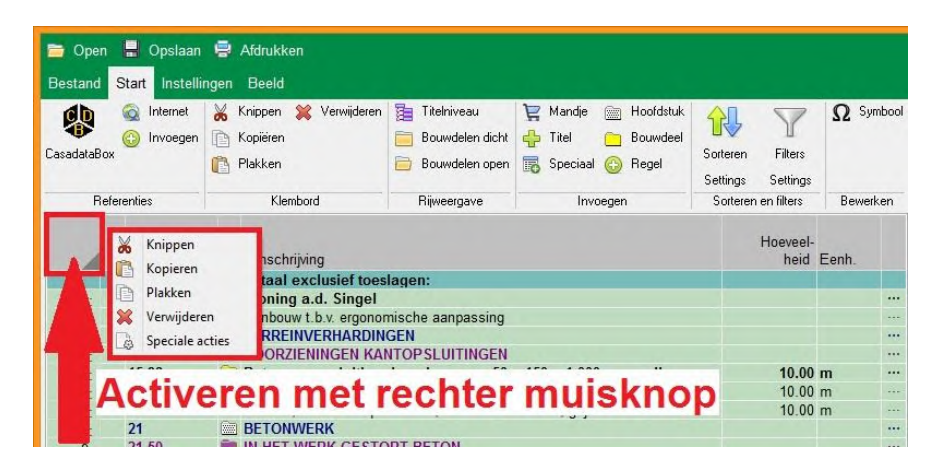

### **Gegevens zonder hoeveelheid invoegen of zonder bedragen invoegen in de begroting**: Blz 18

U kunt kostengegevens zonder hoeveelheid of zonder bedragen invoegen met de rechtermuis knop of linkerhoek:

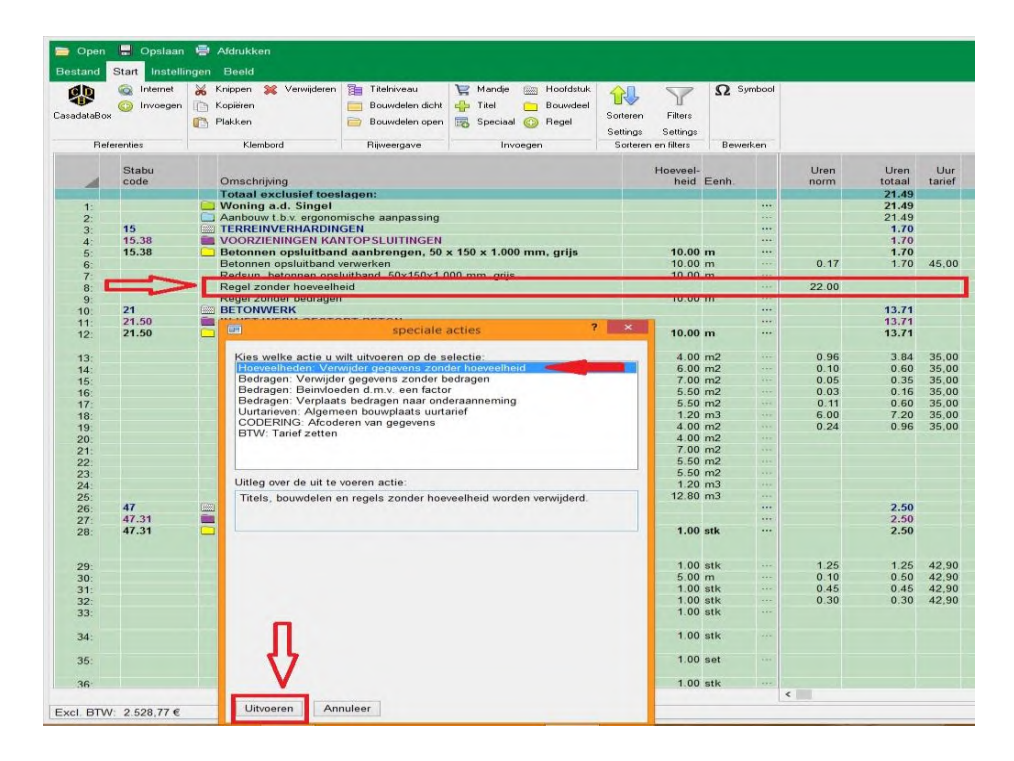

# **Bedragen indexeren of normen aanpassen in de begroting** *Blz* **19 Blz 19 Blz 19**

Met een factor kunt u in de begroting bedragen en normen aanpassen via de rechtermuis knop of linkerhoek:

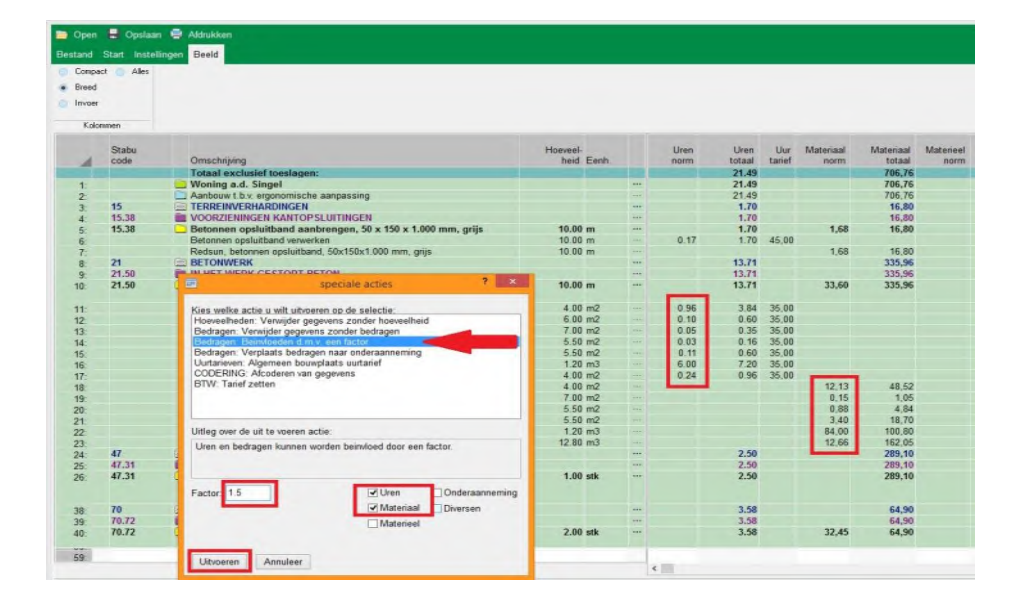

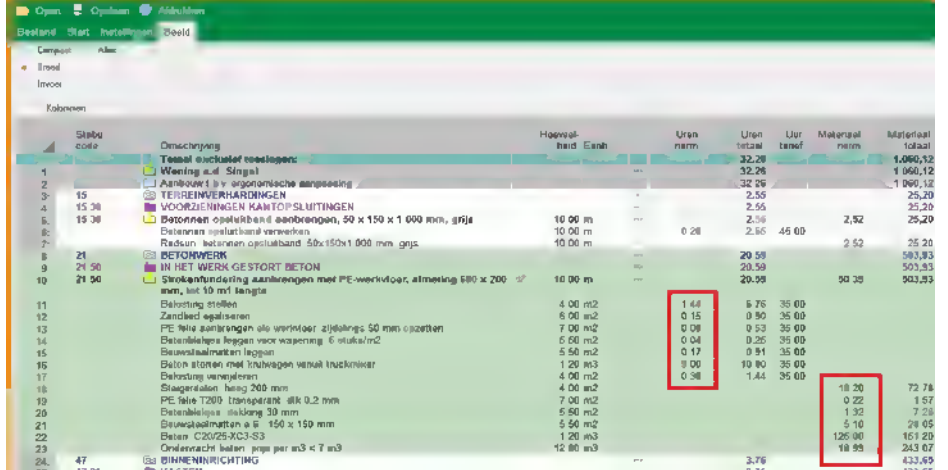

# **Bedragen in begroting verplaatsen Blz 20**

In de begroting kunt u bedragen verplaatsen via de rechtermuis knop of linkerhoek, bijvoorbeeld naar de kolom Onderaanneming

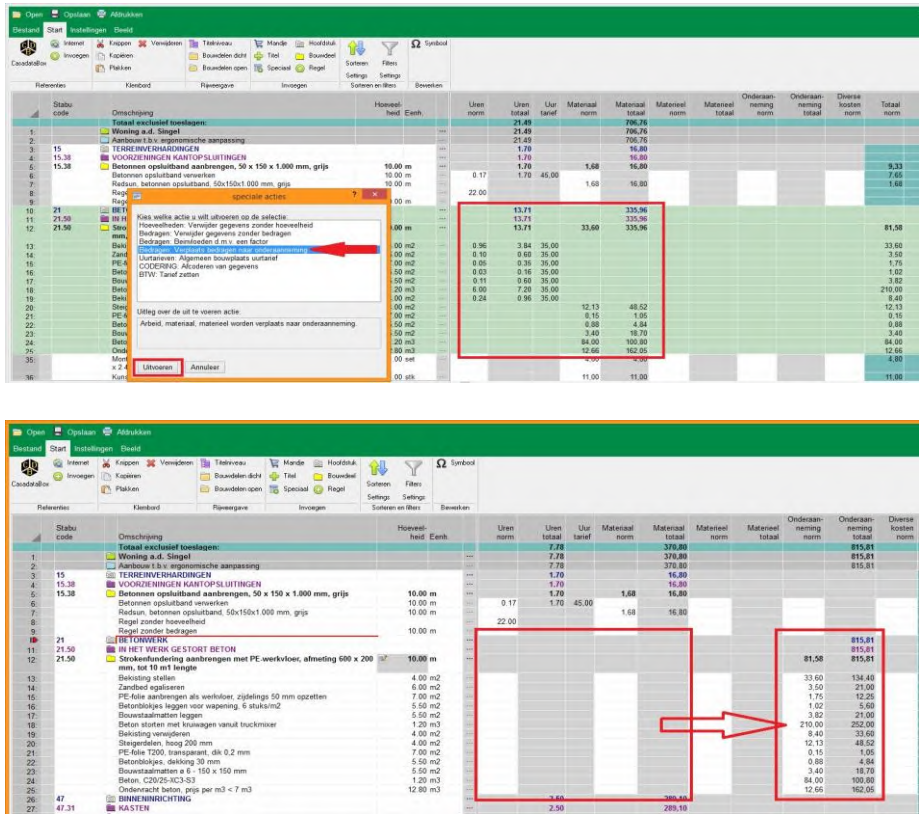

### **Algemeen bouwplaats uurtarief instellen**

Voor de begroting kunt u een algemeen bouwplaatstarief vaststelllen via de rechtermuis knop of linkerhoek:

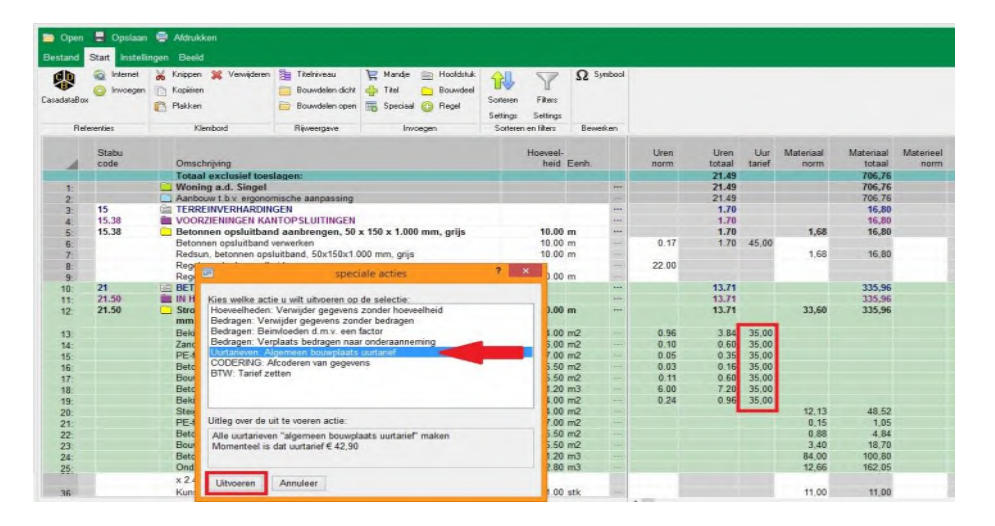

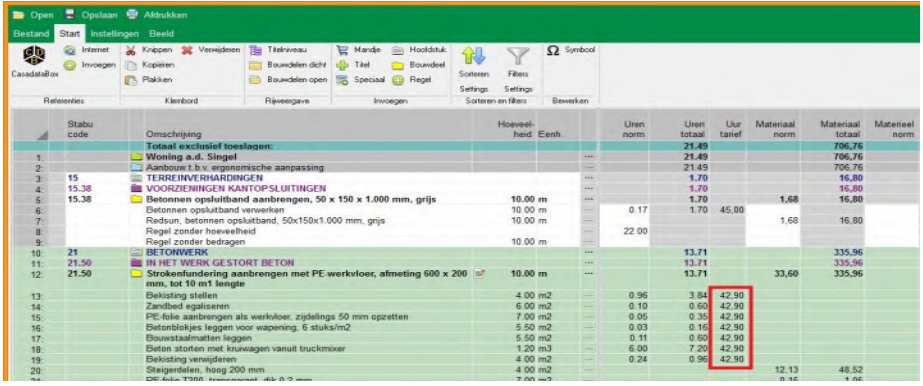

### **BTW tarieven instellen** Blz 21

Voor de begroting kunt u de BTW tarieven instellen via de rechtermuis knop of linkerhoek:

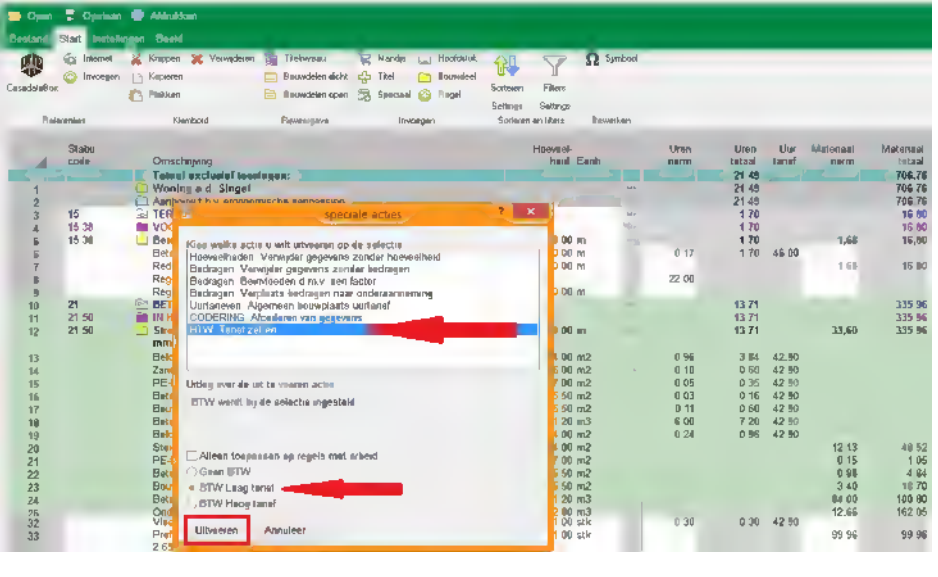

දයු<mark>ය</mark>

**Casadata CV**<br>Familie W.M.O. - uitbreiding<br>Hier kan een korte omschrijving van het project worden<br>omschreven.

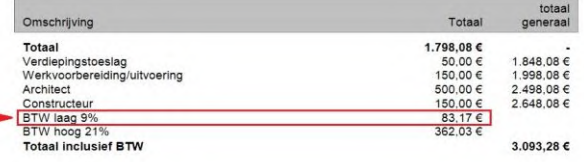

TOESLAGEN EN KOSTEN

Datum begin: 01-10-2019

# **Iconen (knoppen) op werkbalk bij Start 1998 as 1998 bij Start 1998 bij Start 1998 bij 22 as 1998 bij Biz 22**

Met de 3 iconen linksboven in de werkbalk kunt u bestanden openen, opslaan, zoeken of afdrukken.

#### **Bestanden zoeken en openen**

Met het icoon of knop links boven in de werkbalk kunt u bestanden zoeken en openen:

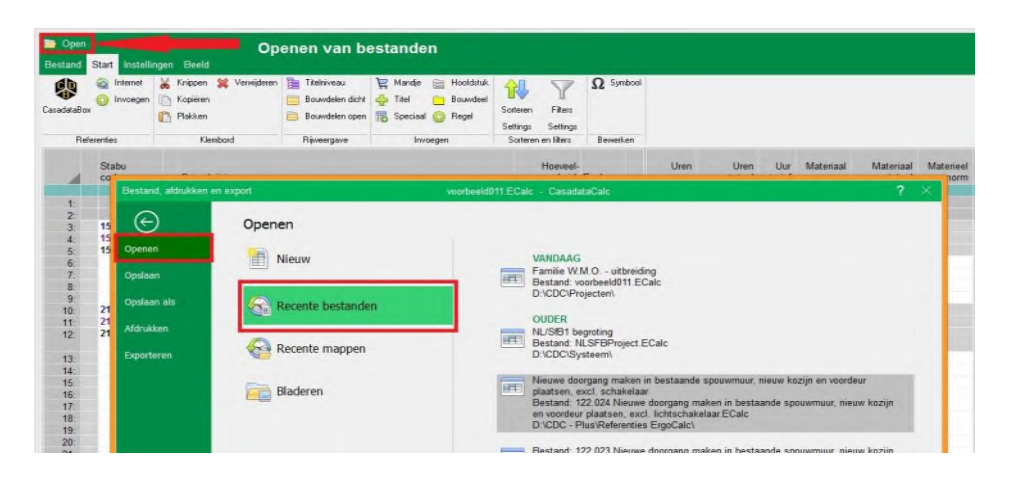

Bestanden openen in bestaande (eigen) mappen:

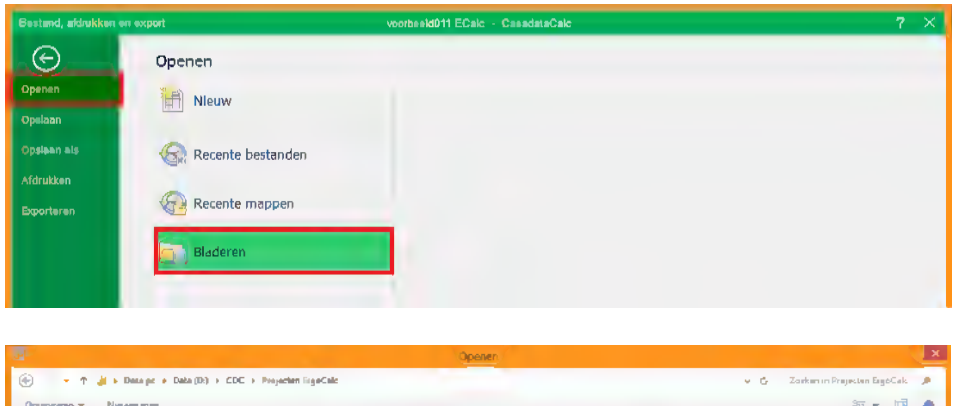

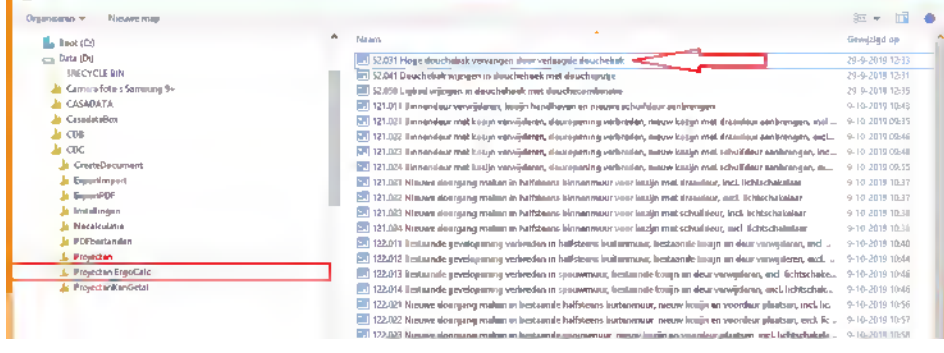

Nieuw bestand openen en indelen volgens Stabu-bestek, NL/SfB elementen of 'met een eigen of vrije indeling:

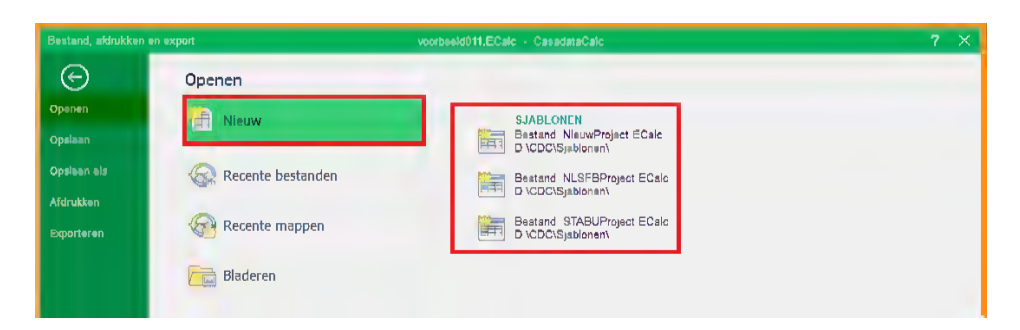

#### **Bestanden opslaan** Blz 23

Met het icoon of knop tweede van links boven in de werkbalk kunt u een bestand opslaan,

een bestand een naam geven of

een bestand opslaan als met een nieuwe naam in een nieuwe of bestaande map.

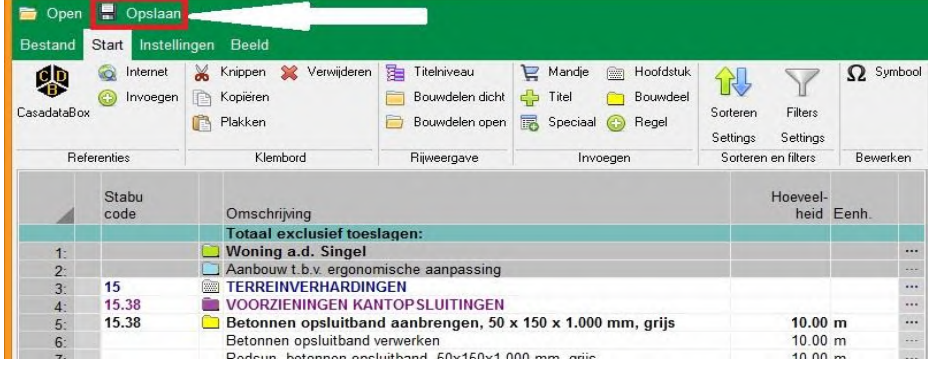

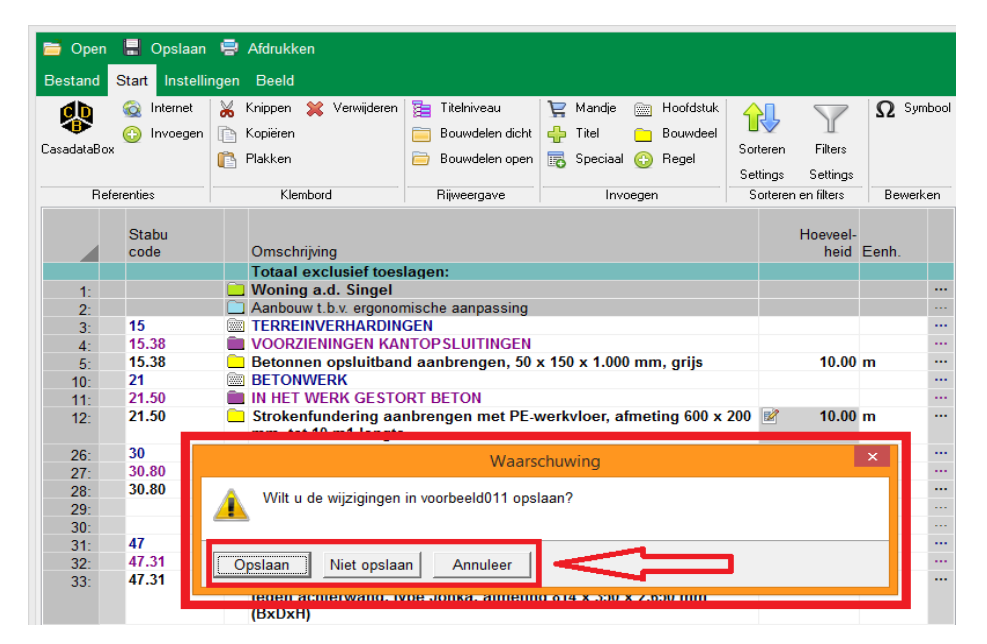

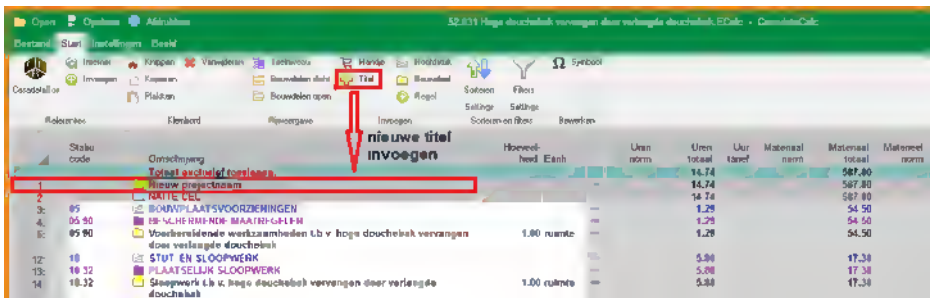

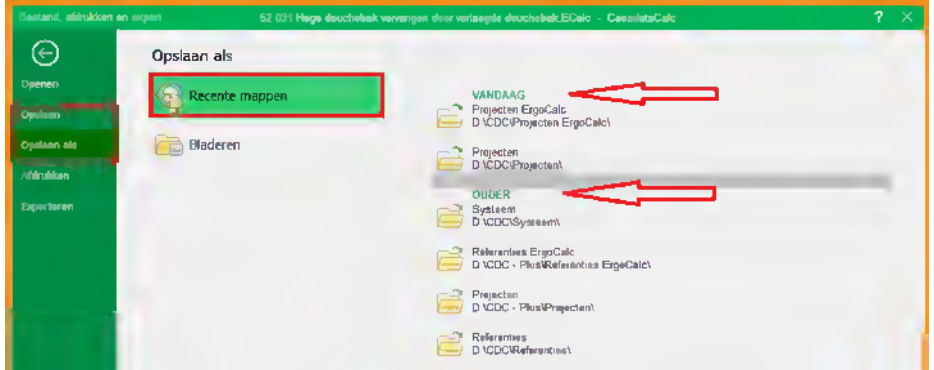

#### **Bestanden afdrukken** Blz 24

Met het icoon of knop derde van links boven in de werkbalk kunt u een bestand afdrukken.

U kunt kiezen voor afdrukken op papier, scherm of als PDF.

Ook kunt u de driver kiezen en het printlay-out instellen.

Voor het afdrukken kunt u aangeven welke onderdelen afgedrukt moeten worden: begroting, samenvatting of toeslagen.

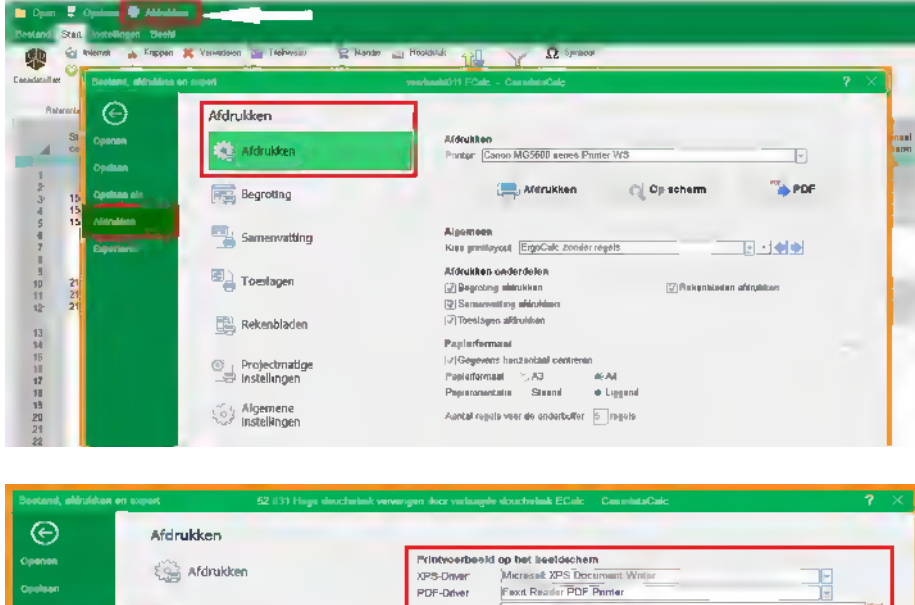

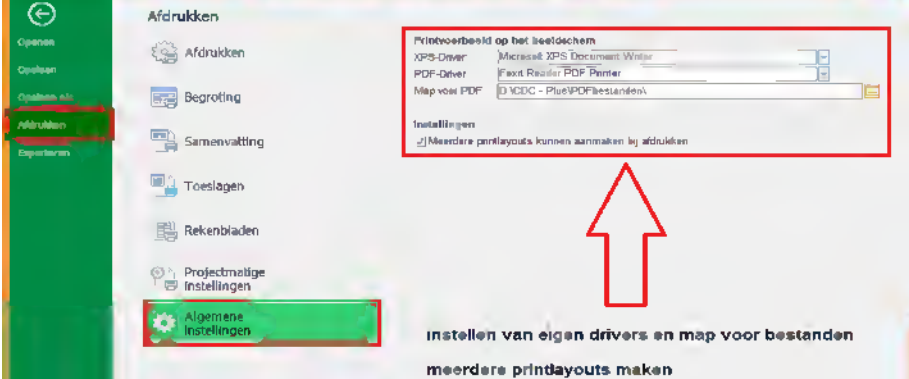

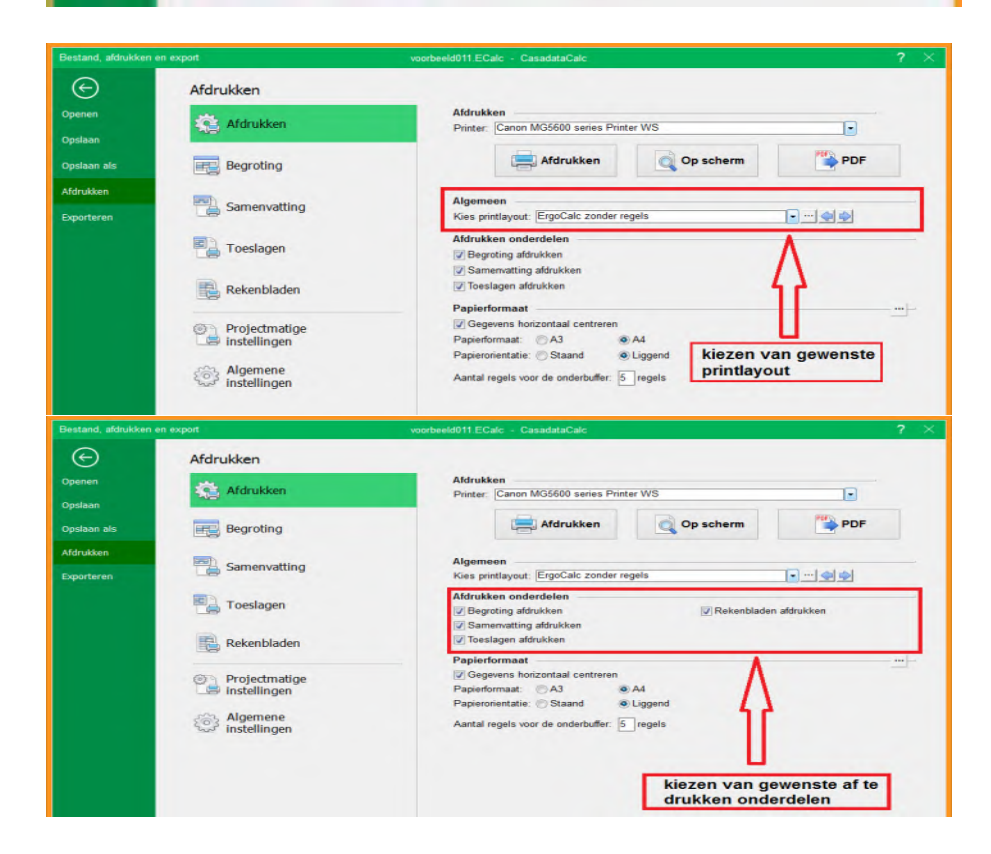

#### **Begroting afdrukken** Blz 25

Bij 'Afdrukken'/ 'Begroting' stelt u de lay-out, marges, kolommen, titels en regels van de begroting afdrukken in.

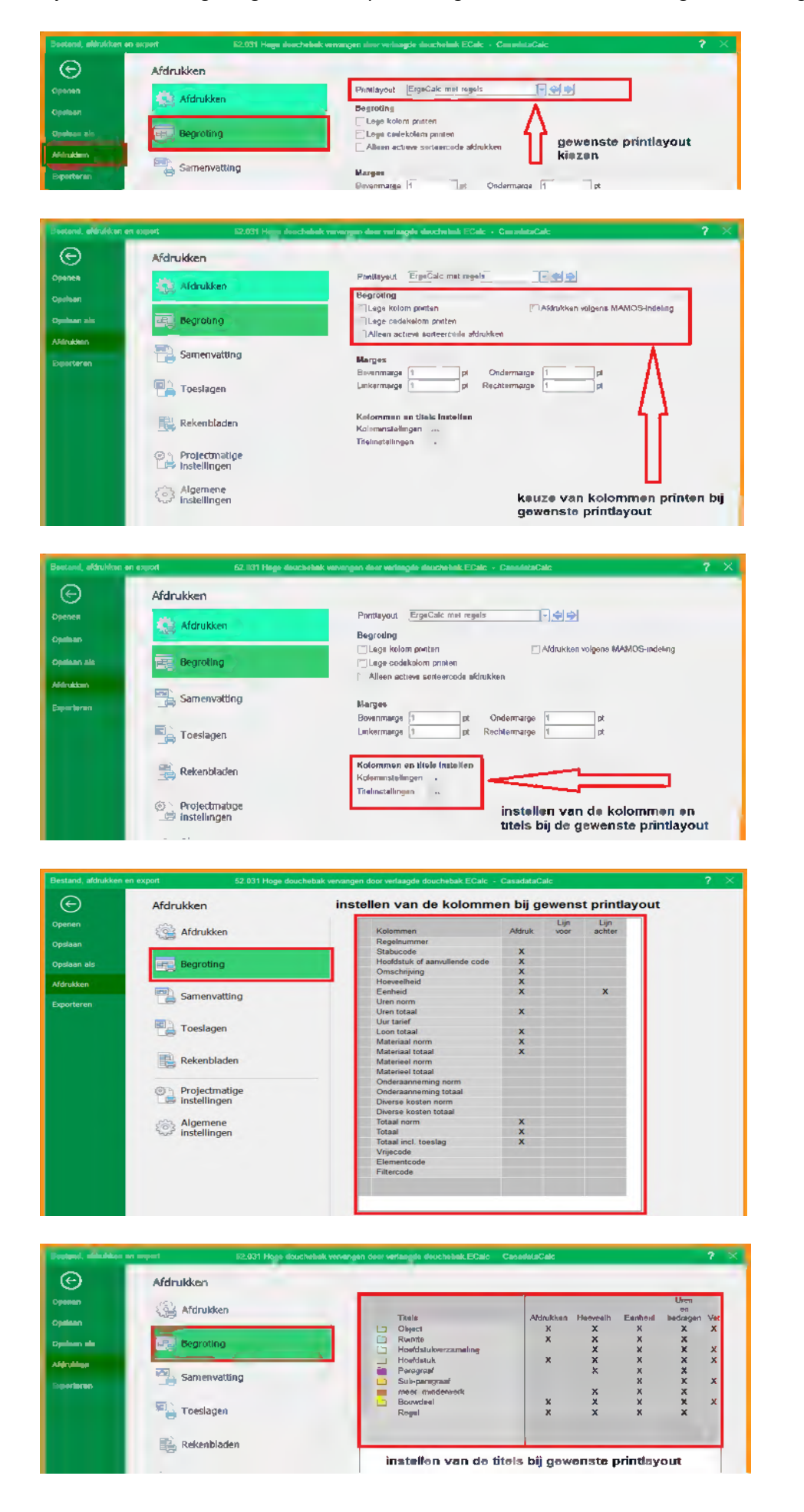

# **Samenvatting afdrukken Blz 26**

Bij 'Afdrukken'/ 'Samenvatting' stelt u de lay-out, marges, titels en regels van de samenvatting afdrukken in.

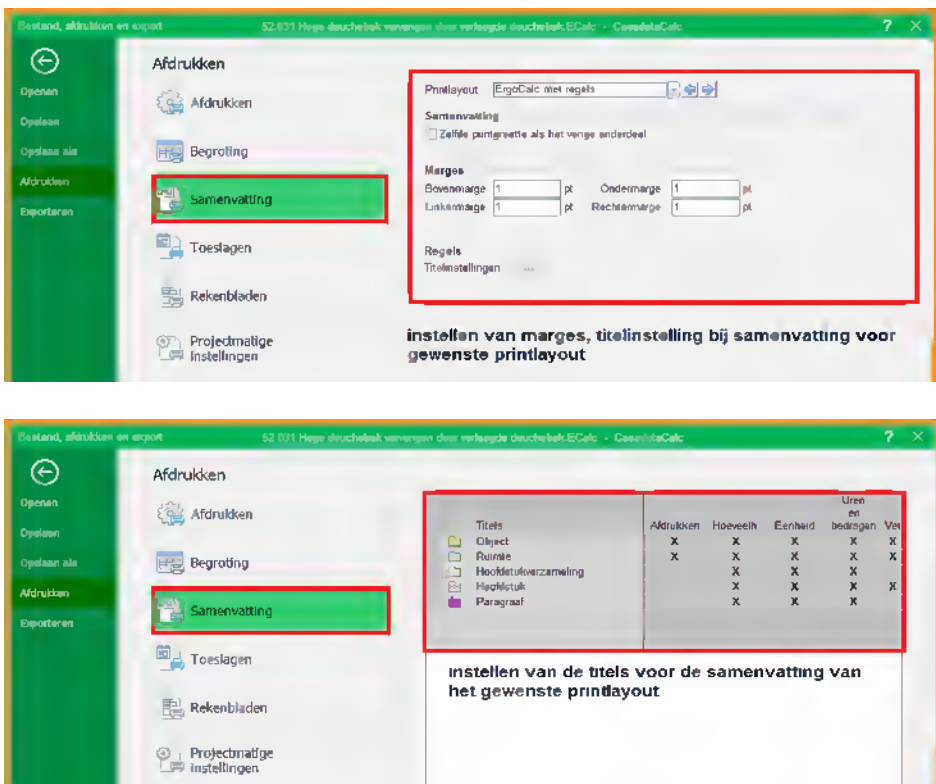

#### **Toeslagen afdrukken**

Bij 'Afdrukken'/ 'Toeslagen' stelt u de lay-out en marges van de toeslagen afdrukken in.

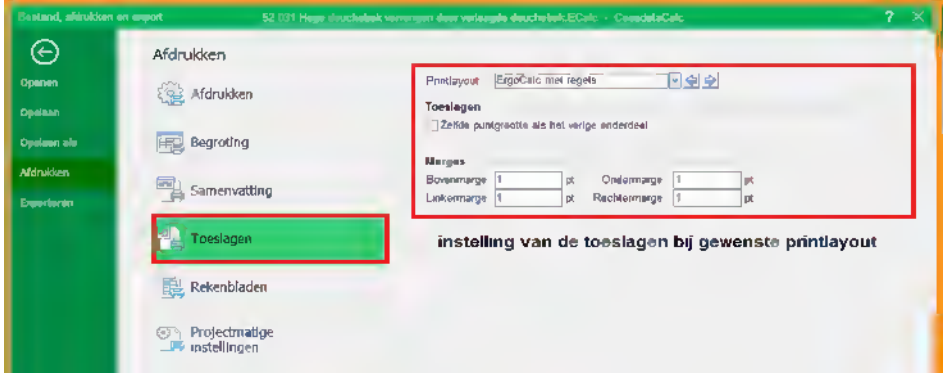

# **Rekenbladen afdrukken**

Bij 'Afdrukken'/ 'Rekenbladeen' stelt u de lay-out en marges van de rekenbladen afdrukken in.

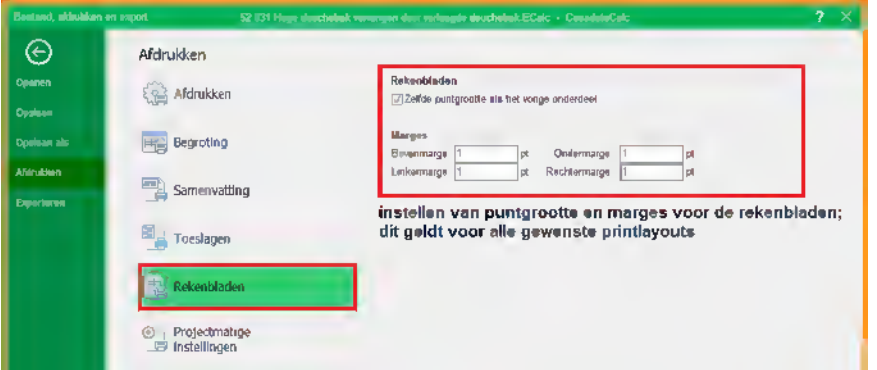

#### **Opslaan als PDF document Blz 27**

Met het icoon of knop derde van links boven in de werkbalk kunt u kiezen of u een bestand of onderdeel daarvan wilt afdrukken via de ingestelde printer op papier, als afdrukvoorbeeld op scherm of als PDF in de ingestelde map. Als u het bestand of onderdeel daarvan wilt opslaan in een PDF-document klikt u op de knop PDF:

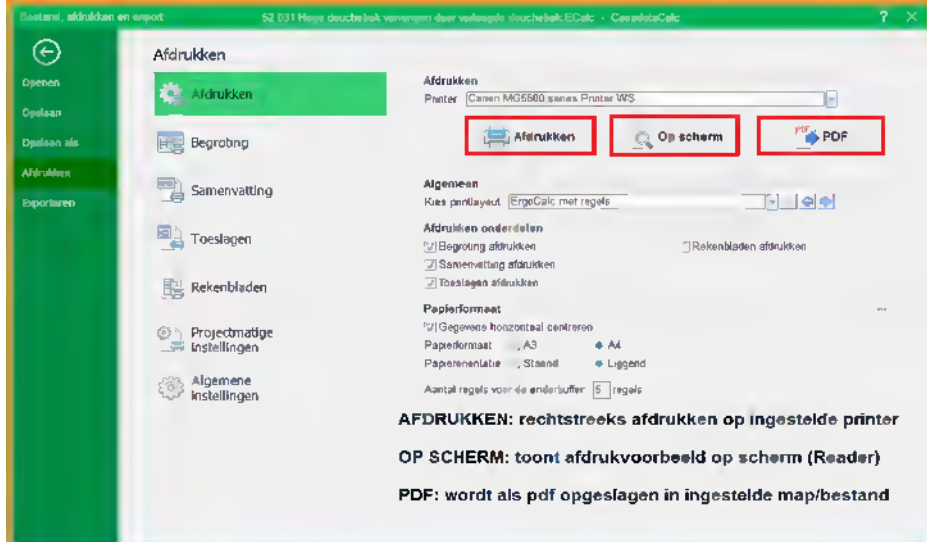

Vervolgens voert u de gewenste bestandsnaam voor het PDF document in en slaat deze op:

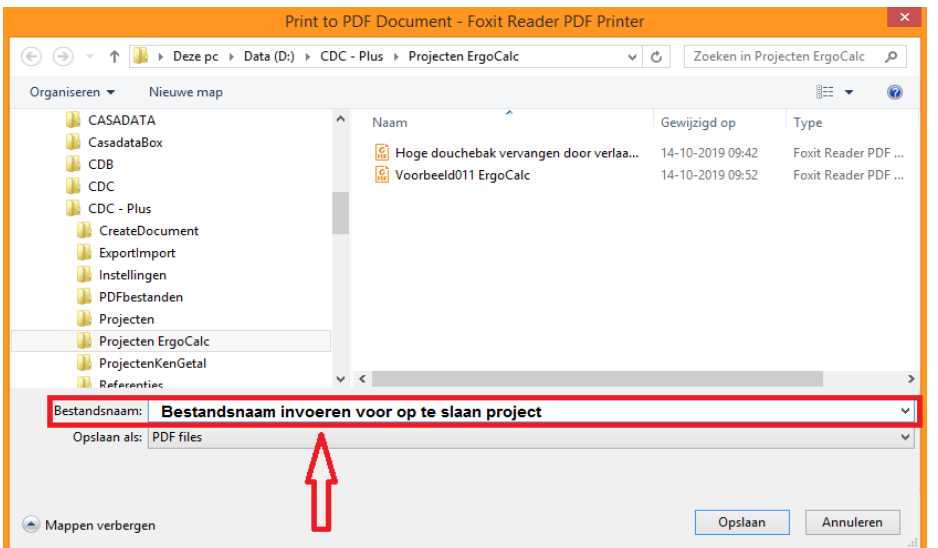

U krijgt dan het bestand in een PDF-document.

Onderstaand een voorbeeld van een calculatie zonder regels als PDF-document:

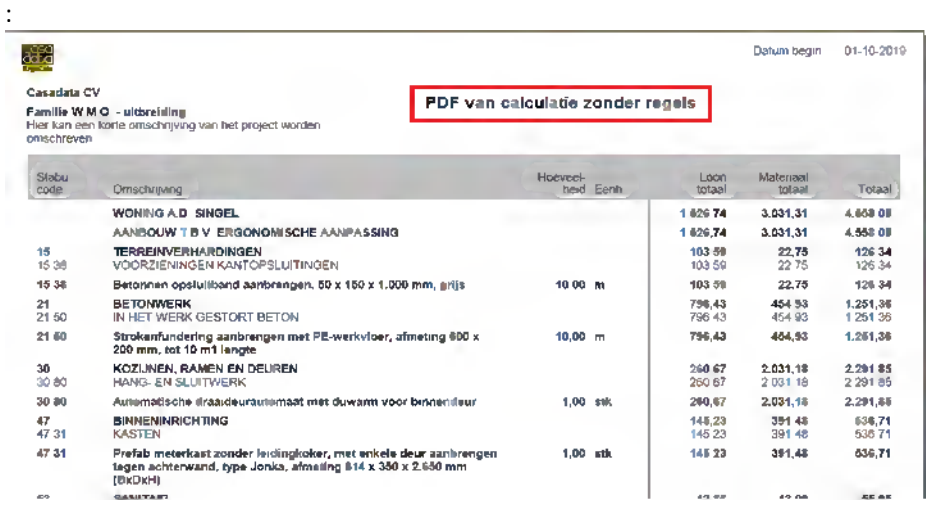

# Onderstaand een voorbeeld van een calculatie met alle regels als PDF-document: Blz 28

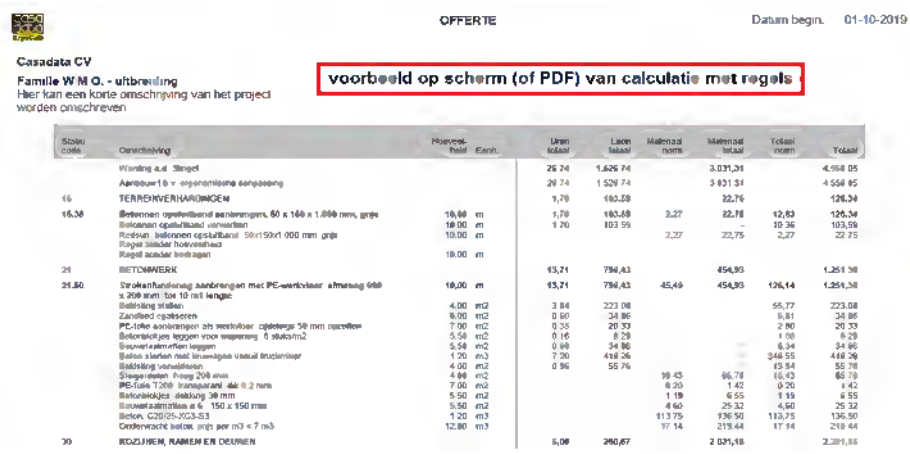

Onderstaand een voorbeeld van een samenvatting als PDF-document:

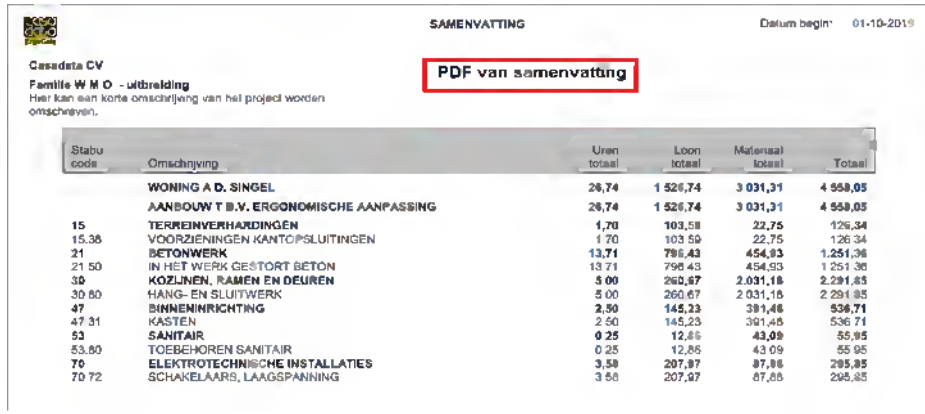

Onderstaand een voorbeeld van de toeslagen en kosten als PDF-document:

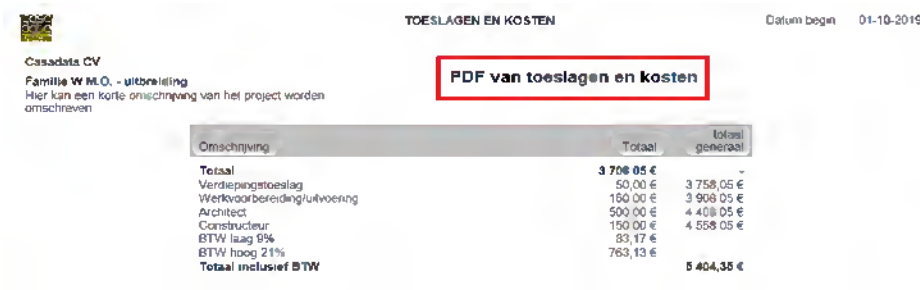

Onderstaand een voorbeeld van een rekenblad als PDF-document:

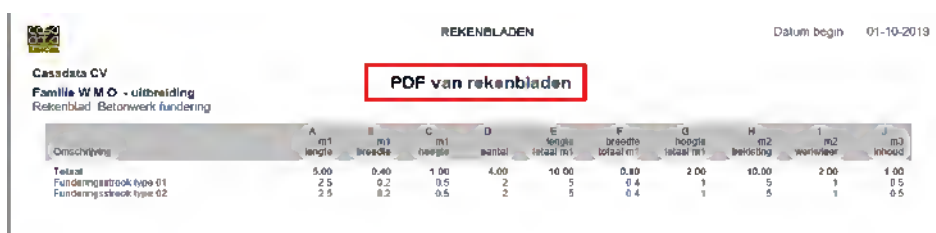

# **Per project de voorkeur voor afdrukken in PDF instellen <b>EXACTE ENGLISHER 19 and EXACTE ENGLISHER 19 and EXACTE ENGLISHER 29**

Bij 'Projectmatige instellingen' in scherm 'Afdrukken' kunt u per project kiezen welke afdrukinstellingen u wilt gebruiken:

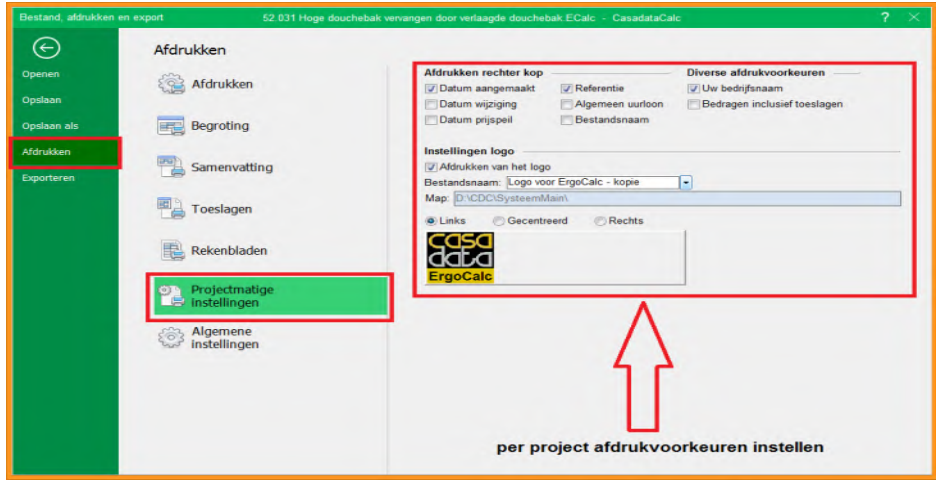

#### **Afdrukken op scherm als afdrukvoorbeeld**

J.

Met het icoon of knop derde van links boven in de werkbalk kunt u kiezen dat u een bestand of onderdeel daarvan als afdrukvoorbeeld op het scherm wilt zien. Ook kunt u aangeven welke onderdelen u wilt zien: begroting zonder regels, begroting met regels, samenvatting, toeslagen of rekenbladen.

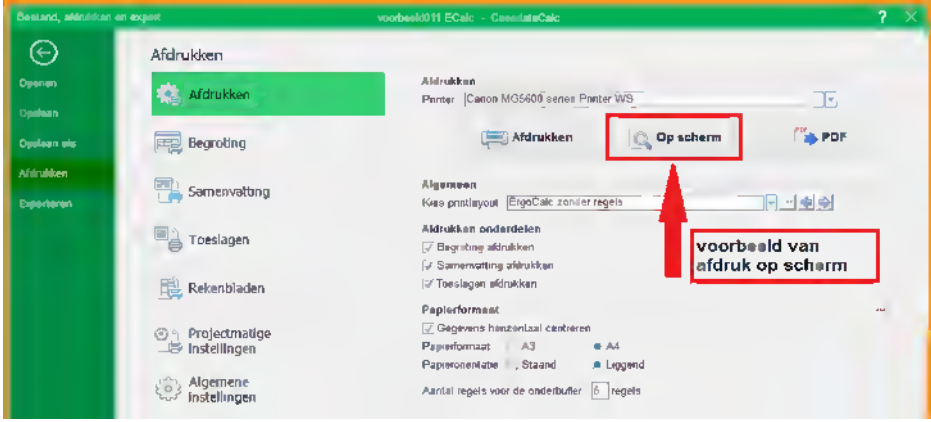

Onderstaand een voorbeeld van een calculatie zonder regels op het scherm:

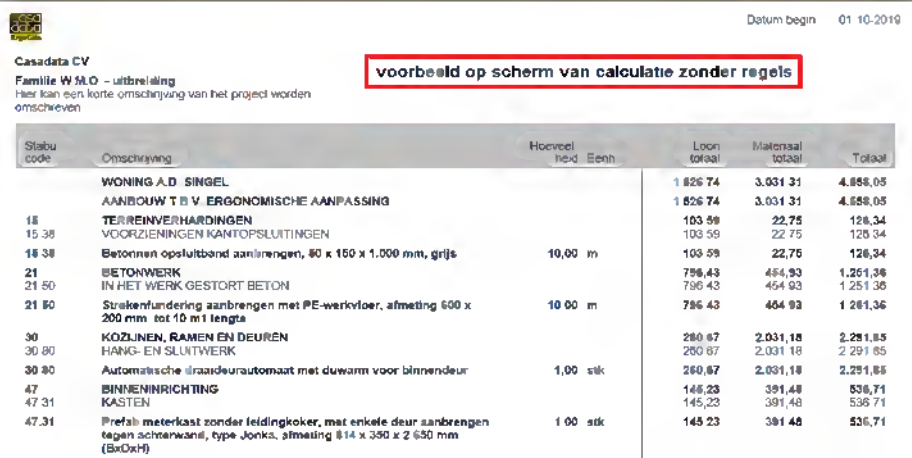

Onderstaand een voorbeeld van een calculatie met regels op het scherm: Blz 30

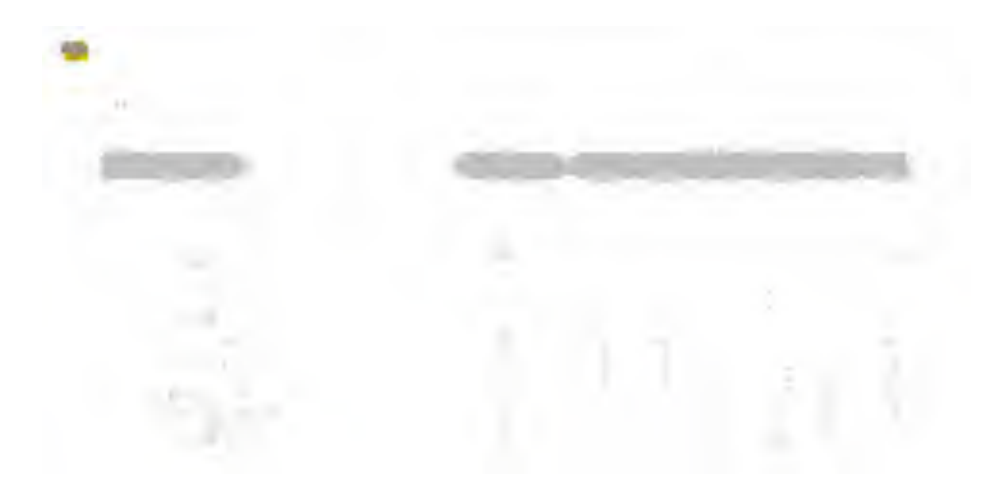

# Onderstaand een voorbeeld van een samenvatting op het scherm:

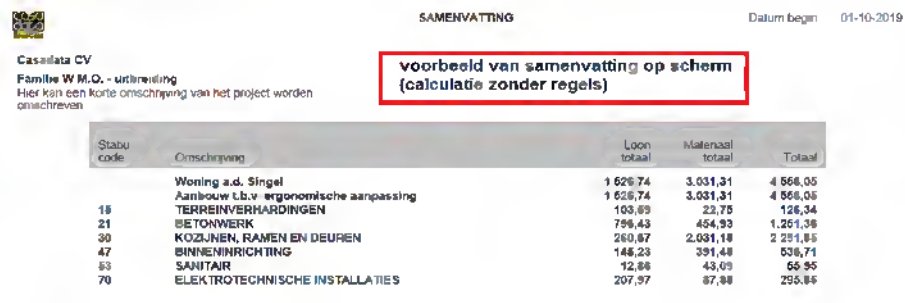

Onderstaand een voorbeeld van Toeslagen en kosten op het scherm:

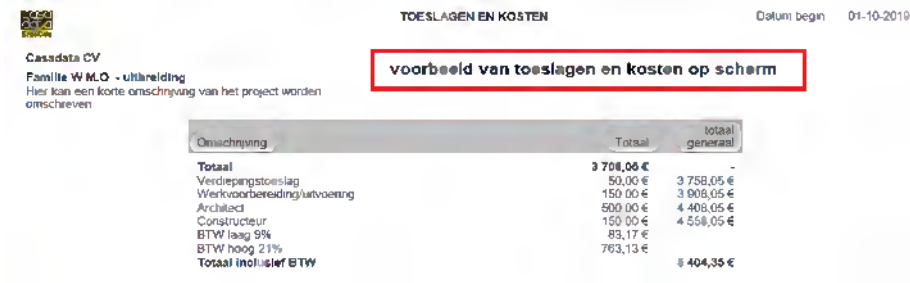

# Onderstaand een voorbeeld van Rekenbladen op het scherm:

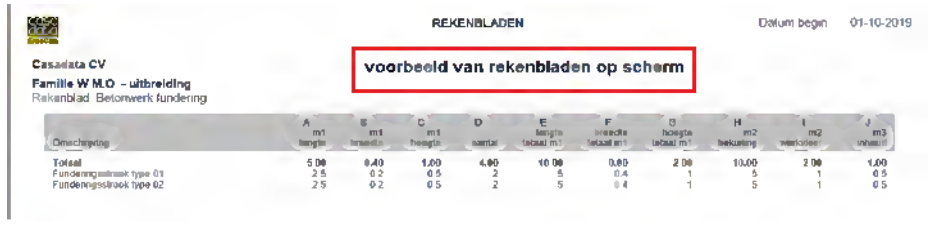